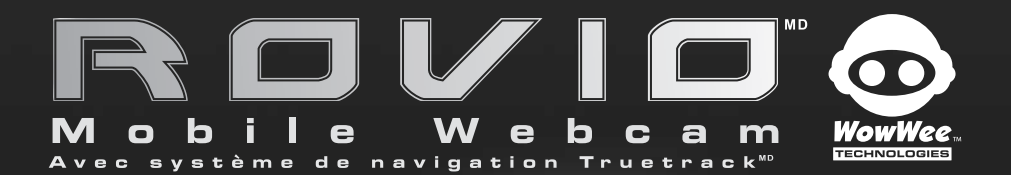

## **Manuel** d'utilisation

Produit n°8033

## Droits d'auteur et remerciements

Skype, le logo Skype et le logo S sont des marques déposées ou marques déposées enregistrées de Skype Limited.

Microsoft, Windows et Windows NT sont des marques déposées enregistrées de Microsoft Corporation aux États-Unis et autres pays.

Windows Vista est une marque déposée des sociétés du groupe Microsoft.

Mac et Mac OS sont des marques déposées d'Apple Inc.

#### MPEG4

La licence de ce produit vous est concédée d'après les termes de la licence du portefeuille de brevets de MPEG-4 Visual dans le cadre d'une utilisation privée à but non commercial par un consommateur pour (i) l'encodage de vidéo selon la norme MPEG-4 Visual ("Vidéo au format MPEG-4") et/ou (ii) le décodage de vidéo MPEG-4 encodée par un consommateur engagé dans une activité privée à but non commercial et/ ou obtenue d'un fournisseur vidéo sous licence de MPEG LA pour distribuer de la vidéo au format MPEG-4. Aucune licence ne saurait être accordée ou être considérée comme implicite pour toute autre utilisation. Des informations complémentaires sur l'utilisation à des fins promotionnelles, internes et commerciales et sur l'attribution de licence dans de tels cas sont disponibles auprès de MPEG LA, LLC. Rendez-vous sur le site HTTP://WWW.MPEGLA.COM (en anglais).

Toutes les autres marques et tous les autres noms déposés reconnus nationalement ou internationalement sont également reconnus par les présentes.

© Droits d'auteurs 2008 WowWee Group Ltd. Tous droits réservés.

## Sommaire

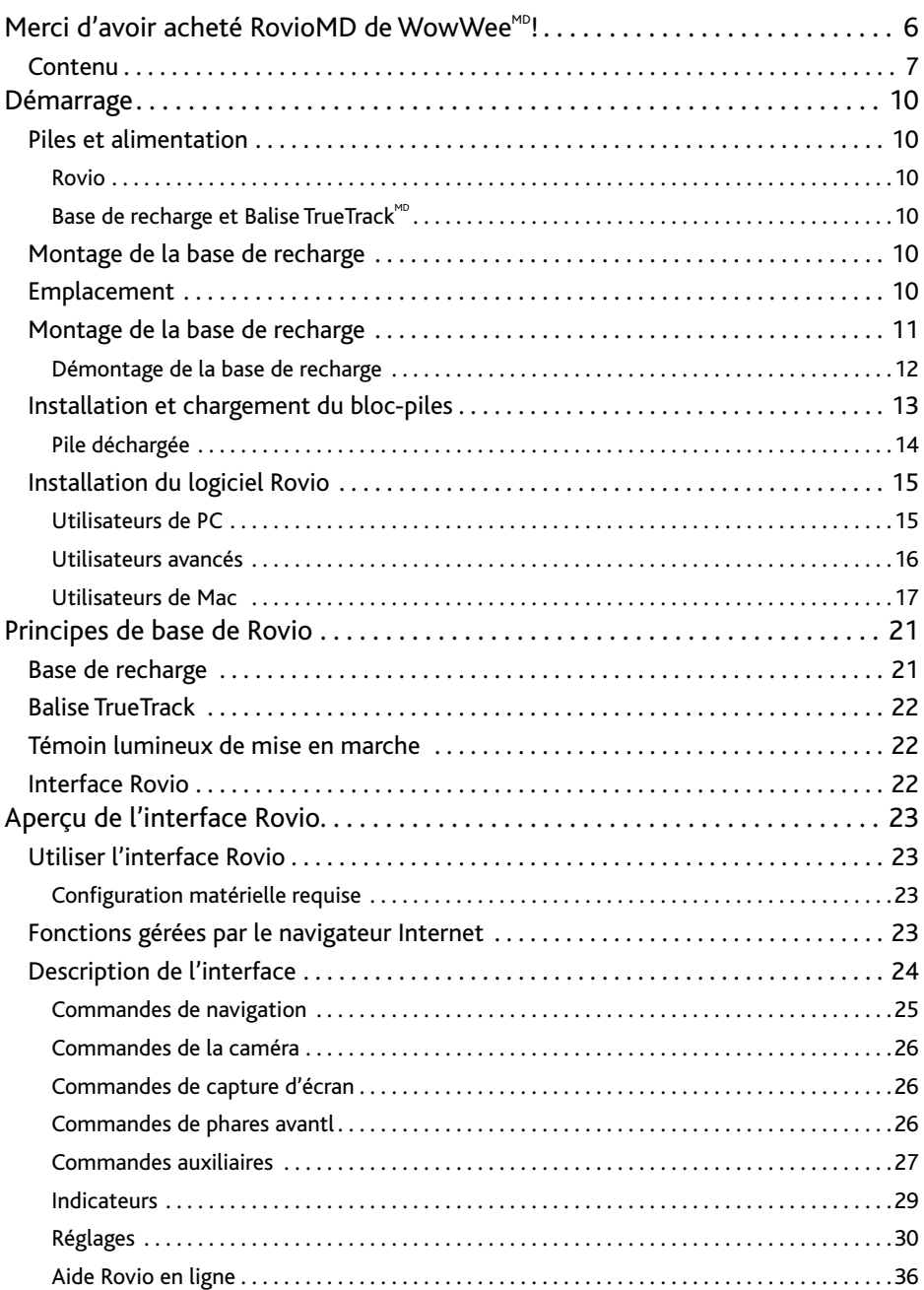

## Sommaire

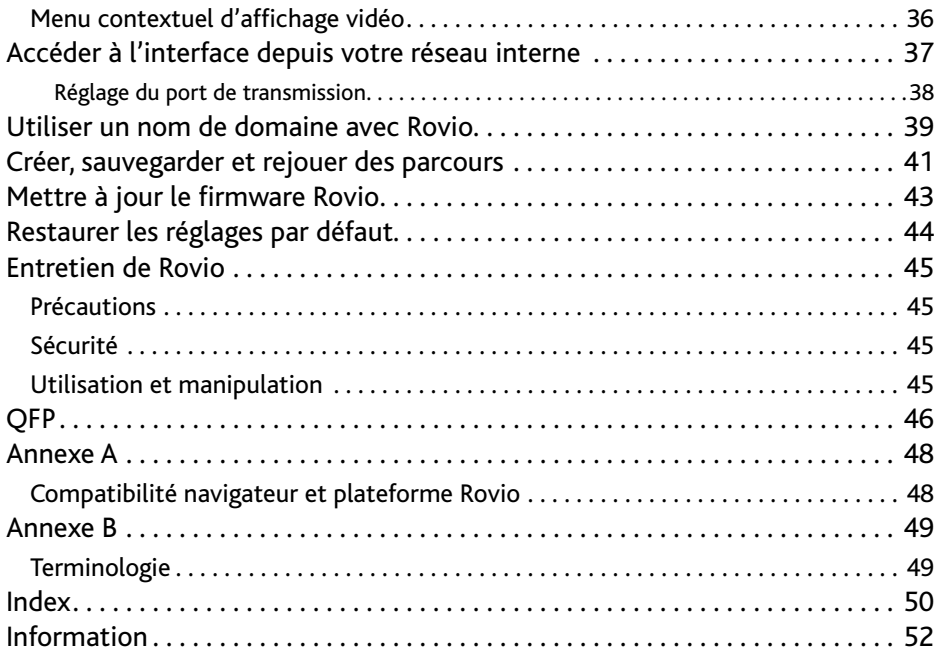

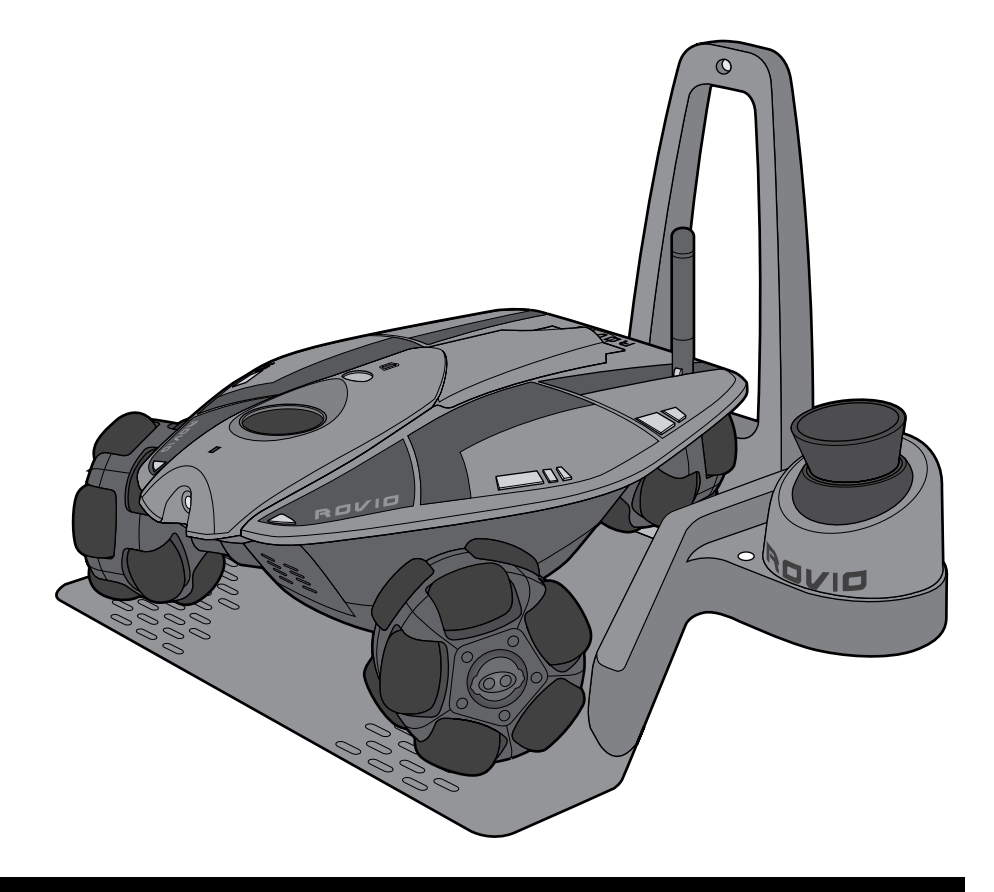

## Introduction

## Merci d'avoir acheté Rovio<sup>MD</sup> de Wowwee<sup>MD</sup>!

Grâce à RovioMD, vous serez à un clic des gens et des endroits qui vous sont chers. Rovio est une webcam mobile Wifi qui vous permettra de voir et d'interagir avec son environnement via un flux de lecture vidéo et audio diffusé en continu où que ce soit ! Contrôle à distance facile 24h/24 7j/7 depuis partout dans le monde ! Fonctionne avec n'importe quel appareil connecté à Internet : PC, Mac, téléphone portable, Smartphone, PDA et même les consoles de jeu vidéo.

Le système de navigation TrueTrackMD vous permet de sauvegarder des points de parcours en utilisant l'interface Rovio. En un seul clic, Rovio se rend automatiquement jusqu'au point choisi. Grâce à ses phares LED intégrés, Rovio vous aide à le guider dans les endroits peu éclairés ; vous saurez tout ce qui se passe à la maison ou au bureau. La fonction auto-recharge vous permet de faire revenir Rovio à sa base de recharge en un seul clic depuis votre navigateur Internet !

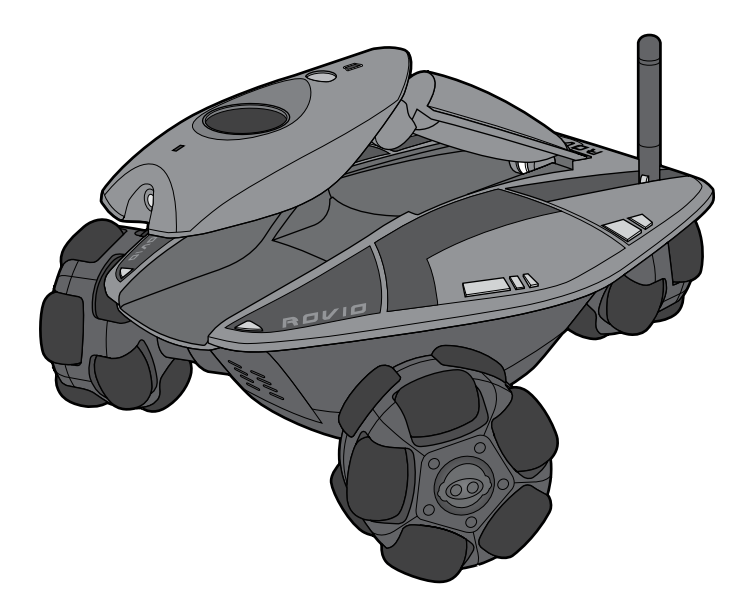

## **Contenu**

L'emballage contient les pièces suivantes :

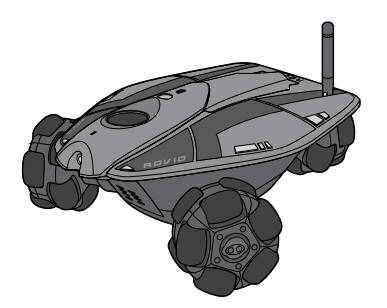

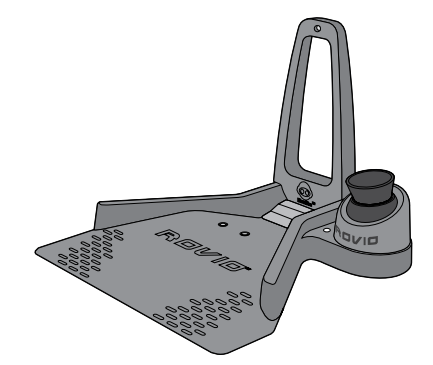

1 x Rovio 1 x base de recharge avec balise Truetrack<sup>MD</sup> intégrée 1 x antenne

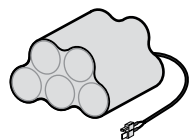

1 x bloc-piles rechargeable 6V 3000 mAH NiMH

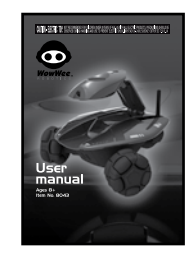

1 x guide de démarrage rapide

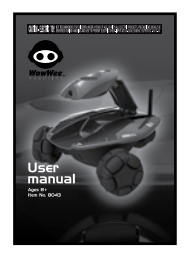

1 x manuel d'utilisation

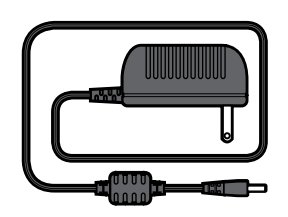

8v AC/DC

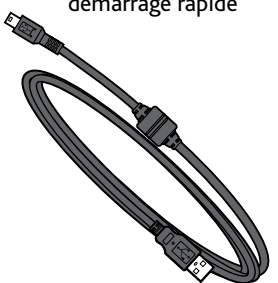

1 x adaptateur 1 x câble USB

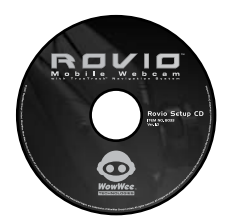

 $1 \times CD$ d'installation Rovio

## Aperçu Rovio

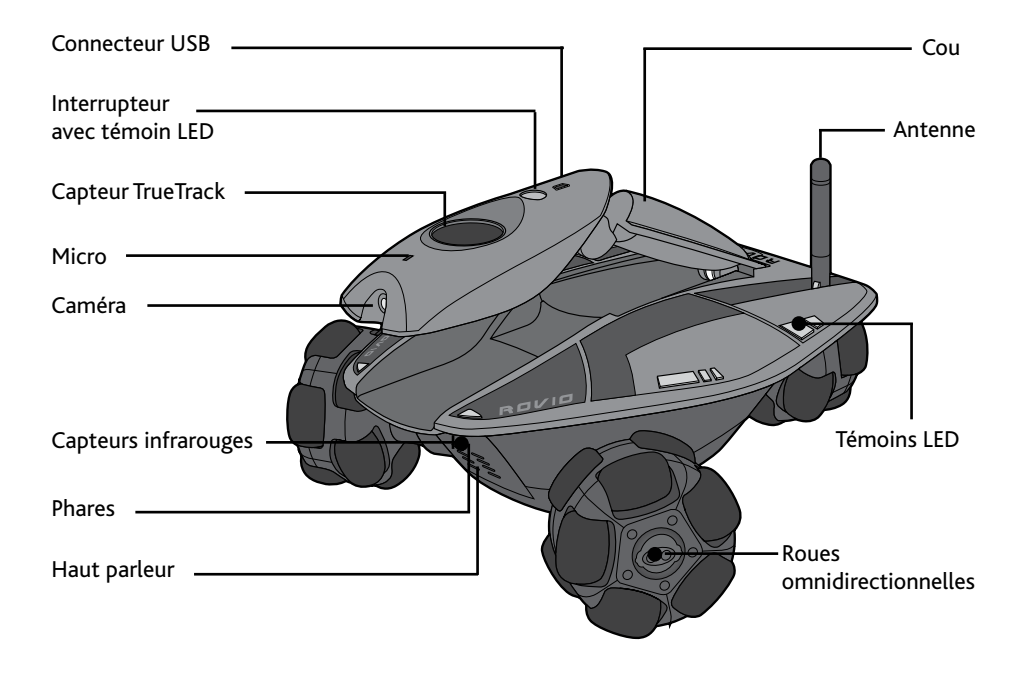

**Vue de dessous**

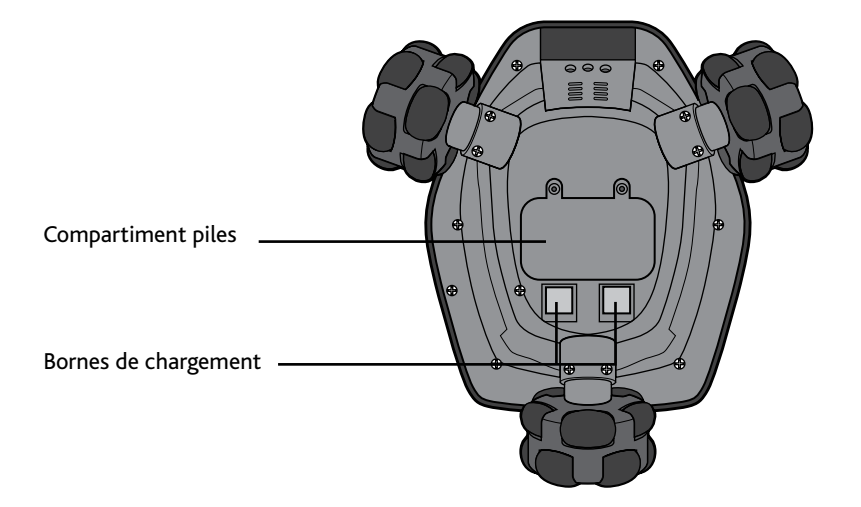

# **Base de recharge** Antenne Balise TrueTrack - Bordure métallique Bornes de **OVID** chargement - Témoin LED **Adaptateur 8V AC/DC Vue arrière** Port -Prise de l'adaptateur secteur (fiche de l'adaptateur)

## Démarrage

Cette section décrit comment mettre Rovio en état de marche.

#### **Piles et alimentation**

Cette section décrit la base de recharge et les quels sont les éléments requis en matière de pile et d'alimentation

#### **Rovio**

Rovio fonctionne avec un bloc-piles rechargeable 6V NiMH (fourni).

#### Base de recharge et balise TrueTrack<sup>MD</sup>

La base de recharge avec balise TrueTrackMD intégrée fonctionne avec un adaptateur 8V AC/DC.

#### **Monter la base de recharge**

Dans l'emballage, la base de recharge est divisée en deux parties. Vous devez dans un premier temps les assembler, puis monter la balise TrueTrack.

#### **Emplacement**

Afin que Rovio puisse venir se recharger automatiquement de façon correcte, la base de recharge doit être placée à un endroit facilement accessible, de préférence contre un mur. Dans l'idéal, le plafond de la pièce doit être plat et de hauteur inférieure à 3-3,6 mètres, de manière à ce que la balise TrueTrackMD puisse y projeter ses rayons infrarouges. Les bouches de ventilation, les panneaux lumineux, lustres, objets ou meubles de grande taille sont susceptibles d'empêcher Rovio de détecter le signal projeté sur le plafond.

## **Informations importantes concernant l'adaptateur**

- Vérifiez régulièrement que le cordon, la prise et les autres parties de l'adaptateur AC/DC ne sont pas endommagés.
- L'adaptateur n'est pas un jouet.
- Les parties susceptibles d'être nettoyées avec un liquide doivent au préalable avoir été déconnectées de l'adaptateur.

## **Montage de la base de recharge**

Pour monter la base de recharge :

- 1 Placez la base sur le sol de la pièce que vous souhaitez utiliser comme point de départ pour Rovio.
- 2 Montez l'antenne sur la base en l'insérant dans la fente prévue à cet effet (voir illustration).

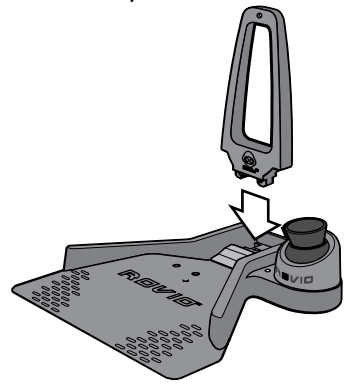

3 Branchez le cordon d'alimentation au dos de la base puis branchez l'adaptateur sur une prise électrique.

Le témoin LED de la base de recharge s'allume et la balise TrueTrack s'allume en rouge.

Si le témoin LED ne s'allume pas cela signifie qu'il y a un problème de connexion entre l'antenne et la base. Débranchez l'adaptateur et

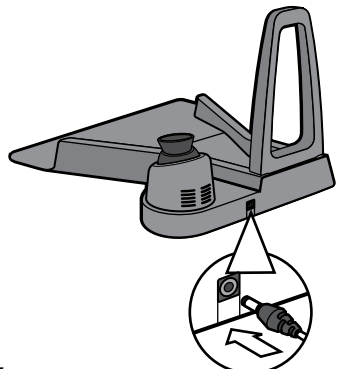

détachez l'antenne. Pour ce faire, consultez la section *Démontage de la base de chargement*. Ensuite attachez à nouveau l'antenne et rebranchez l'adaptateur.

Si le balise ne s'allume pas, touchez la bordure métallique de la balise pour l'allumer.

4 Deux points rouges sont projetés sur le plafond. Afin d'optimiser le signal, faites en sorte que les points rouges soient au centre du plafond, à l'écart de toute surface irrégulière (fixations de lampe, ventilateurs, bouches d'aération et coins).

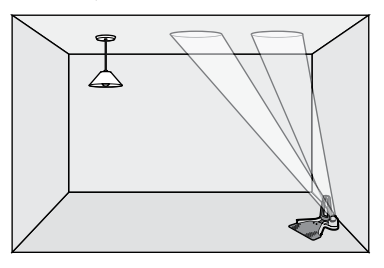

#### **REMARQUE :**

Les points rouges vous servent de guide pour monter la base de chargement. Si la lumière s'éteint pendant que vous êtes en train de positionner les points rouges, touchez le bord métallique de la balise pour l'allumer à nouveau. En fonctionnement normal, la lumière rouge reste éteinte.

Afin que Rovio puisse venir se recharger automatiquement, la base de recharge doit être branchée en permanence.

#### **Informations importantes concernant les piles**

- Utilisez uniquement des piles neuves de la taille et du type recommandés.
- Les piles rechargeables doivent être rechargées sous la surveillance d'un adulte.
- Respectez les indications de polarité (+) et (-).
- Ne pas jeter les piles au feu.
- Les bornes d'alimentation ne doivent pas être court-circuitées.
- Les piles doivent être changées par un adulte.
- Retirez les piles du produit si vous avez l'intention de ne pas utiliser le produit pendant une longue période.
- Ce manuel d'utilisation doit être conservé car il contient des informations importantes.

#### **Démontage la base de recharge**

Pour démonter la base de recharge :

- 1 Débranchez le cordon d'alimentation du dos de la base et de la prise électrique.
- 2 Retournez la base et trouvez les deux languettes qui maintiennent l'antenne en place. Pressez les deux languettes et retirez l'antenne.

## **Installation et chargement du bloc-piles**

Avant d'utiliser Rovio, vous devez installer et charger le bloc-piles.

Pour installer les piles :

- 1 Ouvrez le compartiment piles situé au dos de Rovio.
- 2 Utilisez un tournevis cruciforme (non fourni) pour desserrer les vis de la porte du compartiment piles et les retirer.
- 3 Notez le sens des connecteurs et connectez-les à la pile. Insérez et connectez la pile conformément au schéma de l'étape 2.
- 4 Remettez en place la porte du compartiment piles et resserrez les vis. Ne serrez pas excessivement.

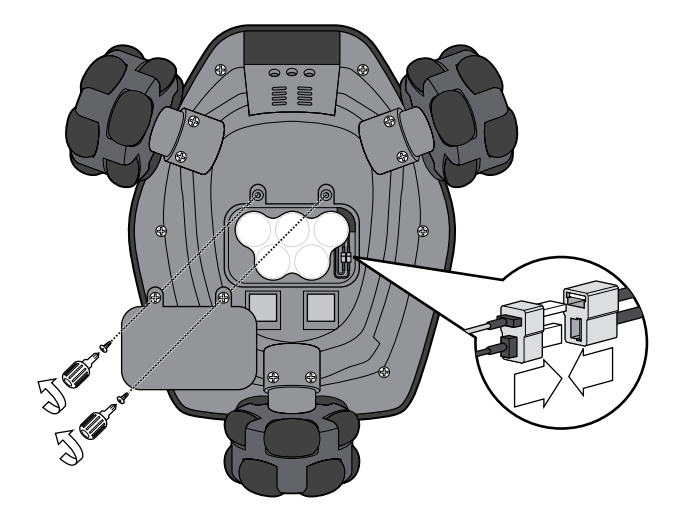

Pour recharger le bloc-piles

- 1 Vérifiez que la prise électrique est alimentée et que Rovio est en marche en appuyant sur l'interrupteur ; les témoins de Rovio doivent normalement s'allumer.
- 2 Placez Rovio sur la base de recharge (montée au préalable) comme indiqué sur l'illustration.

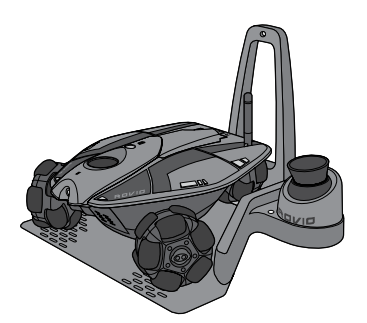

Les témoins de Rovio clignotent rapidement, indiquant que le chargement a commencé.

3 Pendant le chargement, les témoins de Rovio clignotent lentement ; une recharge prend environ deux heures.

A la fin du chargement, les témoins restent allumés. Il n'est pas nécessaire d'enlever Rovio de sa base à ce moment-là.

#### **Piles déchargées :**

- Un message apparaît sur l'interface Rovio.
- Le témoin de l'interrupteur clignote en vert, orange ou rouge (voir la section *Témoin lumineux de l'interrupteur*).

Si Rovio se trouve dans la même pièce que sa base de recharge et si l'interface indique un signal de navigation, Rovio essaiera automatiquement de retourner à sa base de recharge une fois que vous aurez cliqué sur le message d'avertissement.

A défaut, vous pouvez le faire revenir à sa base de recharge en cliquant sur l'icône **Home** de l'interface. Consultez le tableau *Commandes auxiliaires* dans la section *Description de l'interface* pour plus de détails.

Si vous ignorez les signes d'avertissement et continuez à utiliser Rovio, celuici s'éteindra automatiquement lorsque la pile sera à plat, et vous ne pourrez probablement pas le faire revenir à sa base pour le recharger.

**REMARQUE:** Pour pouvoir revenir à sa base, Rovio doit l'avoir détectée au préalable.

## Configuration initiale

Avant d'utiliser votre Rovio pour la première fois vous devez le configurer.

Pour pouvoir installer le logiciel votre ordinateur doit être équipé de :

Windows XPMD ou Windows Vista<sup>MD</sup>

- Un ou plusieurs ports USB
- Un appareil à accès sans fil (WAP) (par exemple votre routeur)
- Un lecteur CD/DVD
- Une carte Wifi (pour installation Ad hoc)

**REMARQUE:** Si vous utilisez un ordinateur Mac, consultez la sous-section *Utilisateurs Mac* de la section *Installer le logiciel Rovio* afin d'apprendre à configurer Rovio sans le CD d'installation.

**IMPORTANT :** Rovio ne gère pas les mots de passe WPA, uniquement WEP. Si votre routeur sans fil utilise un mot de passe WPA, vous devez le changer en mot de passe WEP. Consultez le manuel de votre routeur pour plus de détails.

Consultez le site Internet **www.wowweesupport.com** afin de vérifier s'il existe un firmware mis à jour gérant le WPA.

## **Installation du logiciel Rovio**

Cette section décrit le processus d'installation de Rovio sur PC et Mac.

#### **Utilisateurs de PC**

Pour utiliser le CD d'installation de Rovio, vous devez disposer d'un PC équipé de Windows XPMD ou Windows Vista<sup>MD</sup>.

Pour lancer l'installation:

- 1 Vérifiez que votre routeur est allumé et fonctionne. Vérifiez également que Rovio est entièrement chargé et allumé.
- 2 Insérez le CD d'installation dans le lecteur CD de votre ordinateur.

3 Si le mode lecture automatique est activé sur votre ordinateur, la fenêtre d'installation s'ouvrira automatiquement. Dans le cas contraire, cherchez le fichier **RovioSetup.exe** dans le CD et cliquez dessus pour lancer l'installation.

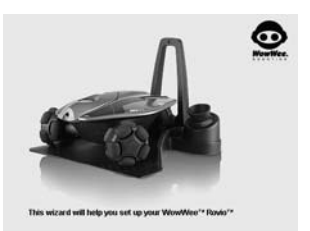

Le guide d'installation apparaît.

4 Suivez les instructions à l'écran afin d'installer le logiciel et de configurer Rovio.

**REMARQUE :** Si vous utilisez le CD d'installation, vous devez laissez Rovio éteint lorsqu'il est connecté à votre ordinateur via USB.

#### **Utilisateurs avancés**

Vous pouvez installer le logiciel sans le CD d'installation (mode Ad hoc). Notez que vous aurez besoin pour cela d'une carte Wifi sur votre PC.

REMARQUE: Ces instructions sont destinées aux utilisateurs de PC avancés et ne sont valables que pour la configuration initiale de Rovio ou pour une reconfiguration après une réinitialisation des paramètres.

- 1 Vérifiez que votre Rovio est allumé et entièrement chargé.
- 2 Dans le Panneau de configuration de Windows, allez dans **Network Connection** ou **Network and Sharing Center** (Windows Vista), puis cliquez sur option pour créer une nouvelle connexion.
- 3 Suivez les instructions à l'écran pour créer une connexion avancée, c'est-à-dire pour vous connecter directement à un autre ordinateur.
- 4 Connectez-vous au réseau **ROVIO\_WOWWEE** (SSID par défaut de Rovio).
- 5 Dans la fenêtre **Local Area Connection Properties**, sélectionnez l'option **TCP/ IP** et cliquez sur **Properties**.

L'option **TCP/IP Properties** apparaît à l'écran.

6 Sélectionnez l'option **Use the following IP** address et saisissez les informations suivantes :

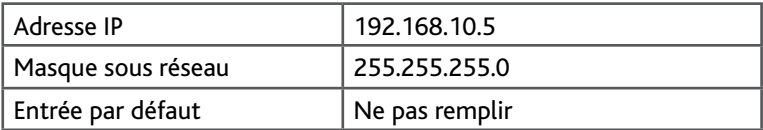

7 Une fois la connexion Ad Hoc établie, vous pouvez interagir directement avec Rovio pour modifier les réglages grâce au bouton **Settings** (consulter la sous-rubrique Réglages dans la section Description de l'interface). Saisissez **http://192.168.10.18** dans la barre d'adresse de votre navigateur.

Votre Rovio est maintenant configuré pour fonctionner sur votre réseau interne.

#### **REMARQUES:**

Une fois configuré dans le réseau interne ou si vous avez changé les réglages de Rovio, vous pouvez réinitialiser Rovio en mode Ad hoc via son interface.

Vous pouvez configurer Rovio pour le rendre accessible depuis un réseau externe; suivez les liens dans le guide d'installation pour plus de détails, consultez le site d'aide en ligne WowWee (**www.wowweesupport.com**), ou la section Utiliser Rovio depuis un réseau externe.

#### **Utilisateurs Mac**

Si vous utilisez un ordinateur Mac, vous devrez configurer votre Rovio sans CD d'installation.

## REMARQUE : Vous devez être connecté en tant qu'administrateur.

1 Vérifiez que votre AirPort est allumé et connecté à votre routeur sans fil (celui-ci doit également être allumé et fonctionner). Vérifiez que Rovio est entièrement chargé et fonctionne.

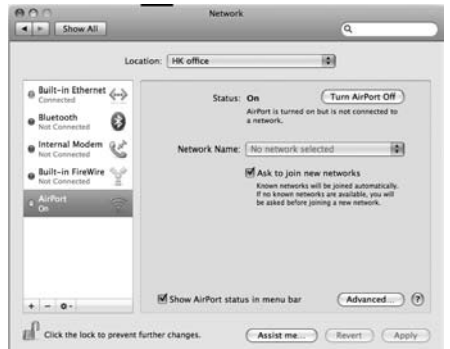

- 2 Notez vos réglages WiFi actuels.
	- a. Dans le menu **Apple**, allez dans **System Preferences**.
	- b. Sélectionnez l'option **Network** puis cliquez sur **AirPort** dans le panneau **Network Status**.
	- c. Cliquez sur **Advanced**, puis sélectionnez l'onglet **TCP/IP**. Notez tous les réglages affichés car vous en aurez besoin pendant la configuration.
- 3 Vérifiez l'adresse IP que vous allez utiliser pour votre Rovio. Sélectionnez **Applications** dans la Recherche, puis **Utilitaires** et enfin **Termina**l.
	- a. Tapez **ping –c2** puis les trois premières séries de chiffres de l'adresse IP

que vous avez notée à l'étape 2c (par ex. **ping –c2 210.172.15**) suivi de 6 (par ex. **ping –c2 210.172.15.6**) et appuyez sur **Entrée**.

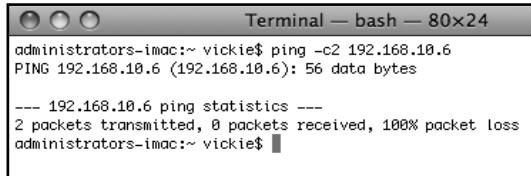

- b. Si l'application affiche un message contenant la mention **0 paquet reçu**, notez l'adresse IP et passez à l'étape 4.
- c. Si l'application affiche un message contenant la mention **1 paquet reçu**

ou **2 paquets reçus**, l'adresse IP n'est pas valable. Pour essayer une adresse IP différente, répétez l'étape 3a en ajoutant 1 comme chiffre final (par ex. **ping –c2 210.172.15.1**).

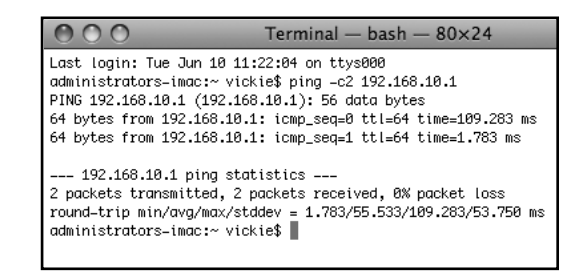

Continuez à ajouter 1 comme chiffre final jusqu'à ce que le message reçu devienne **0 paquet reçus**. Notez l'adresse IP.

- 4 Vous devez à présent effectuer une connexion directe à votre Rovio (connexion Ad hoc). Dans le menu en haut de l'écran, cliquez sur **AirPort**. Sélectionnez le réseau **ROVIO\_WOWWEE** (votre Rovio).
- 5 Vous devez maintenant ajuster les réglages **TCP/IP** afin que votre ordinateur puisse fonctionner avec Rovio :
	- a. Dans le menu Apple, allez dans **Préférences Système**.
	- b. Allez dans **Réseau** et sélectionnez **AirPort** dans le panneau **Statut Réseau**.

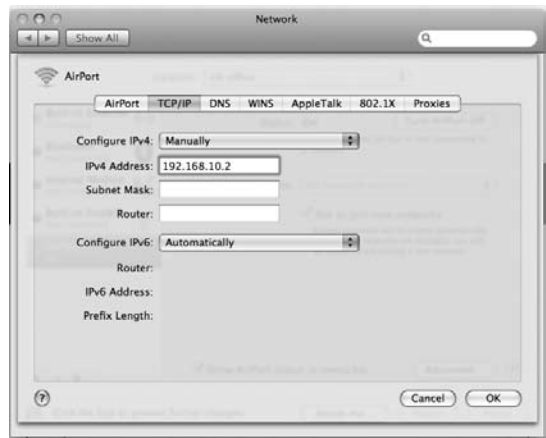

c. Cliquez sur **Avancé**, puis sélectionnez l'onglet **TCP/IP**.

- d. Dans les options **Configurer IP**, choisissez **Réglages Manuels**.
- e. Dans le champ **Adresse IP**, écrivez **192.168.10.2** et cliquez sur **OK**. Ceci constitue l'Adresse IP de votre ordinateur.
- 6 Dans la barre d'adresse de votre navigateur par défaut, tapez **http://192.168.10.18** (l'adresse IP par défaut de votre Rovio). Vous devez maintenant pouvoir visionner votre interface Rovio.

Si vous ne voyez pas l'interface Rovio, essayez de réinitialiser Rovio en l'éteignant et en le rallumant. Attendez que la LED de l'interrupteur s'allume puis mettez à jour votre navigateur.

## Configuration initiale Utilisateurs Mac

- 7 Vous allez maintenant configurer les réglages réseau du Rovio de manière à ce qu'il fonctionne avec votre routeur. Dans l'interface Rovio en haut à droite, cliquez sur **Réglages**. Sélectionnez l'onglet **Réseau**.
- 8 Dans le champ **SSID**, tapez le nom de votre réseau sans fil (c.à.d. votre routeur) de la manière exacte dont il apparaît dans les réglages du routeur.
- 9 Passez au mode **Infrastructure**.
- 10 Si vous utilisez un mot de passe réseau sans fil, vous devez maintenant le saisir.

Sélectionnez le type d**'encryptage** (ex : WEP 64) puis sélectionner le type de **clé** (ex : ASCII). Saisissez le mot de passe du routeur dans le champ.

11 Dans la section **Réglage IP**, sélectionnez **Manuel**.

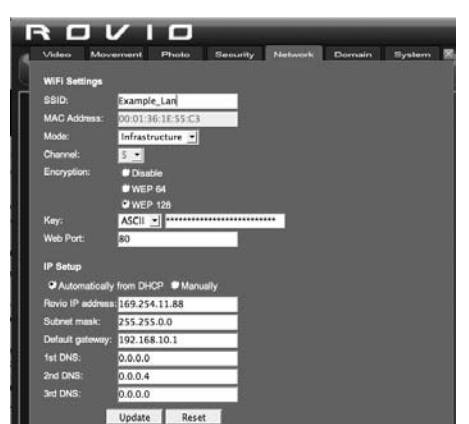

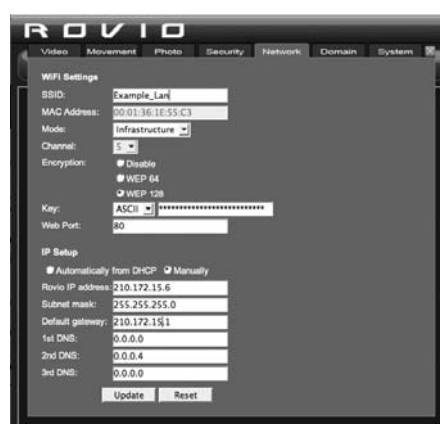

- 12 Dans le champ **adresse IP**, saisissez l'adresse IP que vous avez notée à l'étape 3.
- 13 En utilisant les réglages que vous avez notés à l'étape 2c, saisissez les informations **Masque Sous-réseau**, **Entrée par Défaut** (c'est l'adresse IP de votre routeur) et **DNS** (le cas échéant), et cliquez sur **Mise à jour**.
- 14 Vous devez maintenant vous connecter à votre réseau sans fil. Dans votre menu Apple, allez dans **Préférences Systèmes**, sélectionnez **Réseau**, puis **AirPort** et saisissez à nouveau les réglages notés à l'étape 2c concernant votre réseau sans fil.

Votre Rovio est maintenant connecté à votre réseau local sans fil.

15 Dans la barre d'adresse de votre navigateur, saisissez l'adresse IP que vous avez saisie comme réglage à l'étape 12 (ex : **210.172.15.7**). Vous pouvez maintenant contrôler votre Rovio à l'aide de son interface.

**REMARQUE:** Si vous souhaitez utiliser un mot de passe pour votre Rovio, allumez ou éteignez vos réglages de sécurité ou ajoutez un nouvel utilisateur. Trouvez **Settings** en haut à droite de l'interface Rovio et sélectionnez l'onglet **Security**. Saisissez les données de nouvel utilisateur.

#### **Désinstallation du logiciel**

Pour désinstaller le logiciel Rovio (utilisateurs Windows uniquement) :

• A partir de Program Files, trouvez le répertoire WowWee/Rovio et cliquez sur Désinstaller. Suivez les instructions à l'écran pour désinstaller le logiciel.

## Principes de base de Rovio

#### **Base de recharge**

La base de recharge sert à recharger Rovio et à le ranger quand il n'est pas utilisé. L'interface Rovio vous permet en cliquant sur le bouton **Home** de faire revenir Rovio automatiquement à sa base de recharge.

REMARQUE: Vous devez régler l'emplacement de la base au préalable avant de pouvoir utiliser cette fonction.

Pour régler l'emplacement Home :

- 1 Placez Rovio sur sa base de recharge.
- 2 Cliquez sur le bouton **Save Home** . Rovio s'éloignera de la base de recharge, enregistrera la position de la base et se retournera en place.

#### **REMARQUES:**

Vérifiez que le cou de Rovio est abaissé (c.à.d. à l'horizontale) lorsque vous sauvegardez l'emplacement de la base.

Lorsqu'il retourne à la base de recharge, Rovio abaisse automatiquement son cou.

#### **Balise TrueTrack**

Rovio utilise une balise TrueTrack pour localiser la base de recharge (base). La base de recharge est équipée d'une balise TrueTrack intégrée. La balise projette deux signaux infrarouges sur le plafond, que Rovio utilise comme lumières de guidage pour localiser la balise.

Afin d'étendre la distance de navigation de Rovio, vous pouvez installer une balise TrueTrack Room additionnelle (vendue séparément) afin de l'aider à localiser d'autres pièces où vous voulez faire évoluer Rovio.

## **Power switch LED light indicator Témoin lumineux de mise en marche**

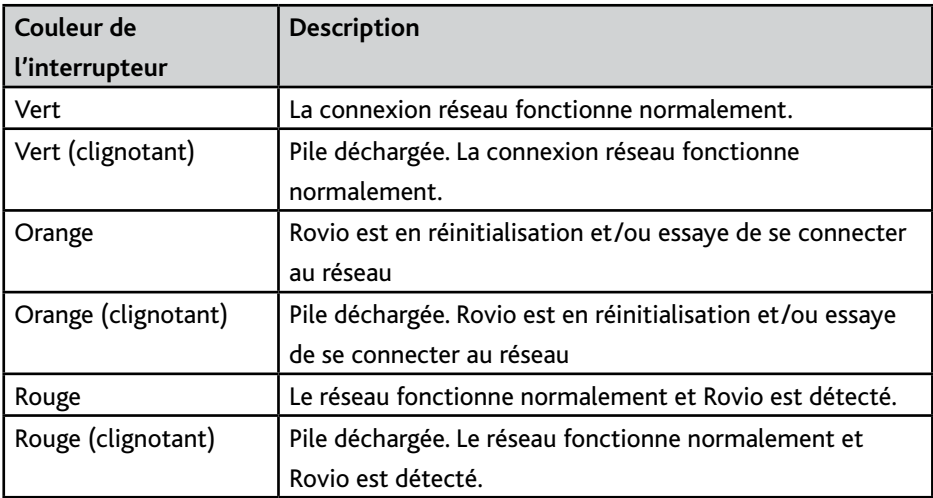

#### **Interface Rovio**

L'interface Rovio est entièrement basée sur Internet, ce qui signifie que vous pouvez accéder à Rovio à l'aide de n'importe quel appareil connecté à Internet. Consultez la section Aperçu de l'interface Rovio pour plus de détails.

## Aperçu de l'interface Rovio

Cette section décrit l'interface utilisateur de Rovio

## **Utiliser l'interface Rovio**

Pour contrôler Rovio vous devez disposer d'une connexion à Internet.

#### **Conditions système requises**

Votre appareil connecté à Internet doit remplir les conditions système suivantes :

- L'appareil doit être équipé de l'un des navigateurs Internet suivants :
	- Internet Explorer 6 ou plus\*
	- Mozilla Firefox 1.5 ou plus
	- Safari 3.0 ou plus
	- Internet Explorer mobile
	- Opera mobile
- Appareil à point d'accès sans fil (WAP) connecté au PC (ex : routeur sans fil)
- Connexion Internet haut débit

\*Internet Explorer 6 ou plus requis pour transmission audio dans les deux sens.

## **Fonctions gérées par les navigateurs Internet**

Le tableau suivant indique les fonctions de Rovio gérées par les navigateurs Internet

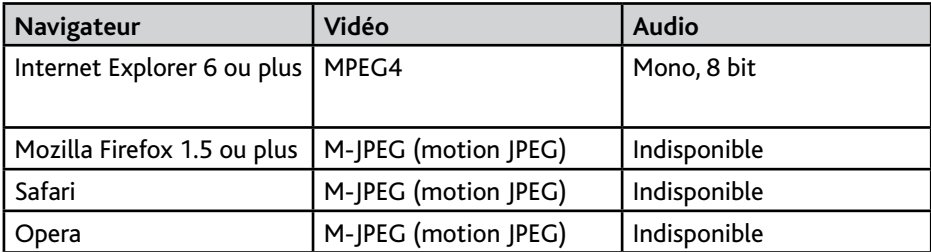

Pour une liste plus complète des fonctions gérées par les navigateurs, consulter l'Annexe A.

## Aperçu de l'interface Rovio Description de l'interface

## **Description de l'interface**

Cette section décrit les commandes de l'interface utilisateur Rovio

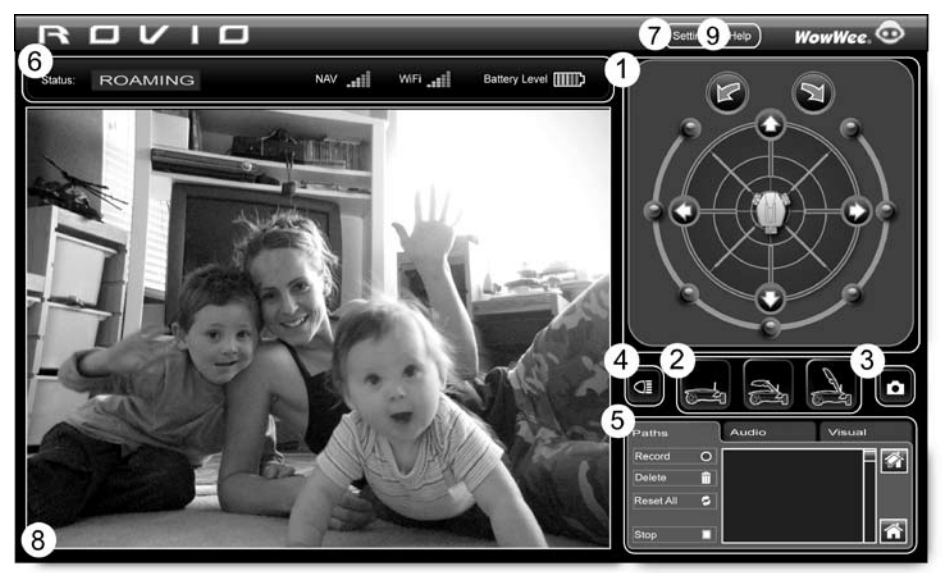

- Commandes de navigation
- Commandes de positionnement de la caméra
- Commande de capture d'écran
- Commande des phares
- Commandes auxiliaires
- Témoins
- Réglages
- Écran d'affichage vidéo
- Aide Rovio en ligne

Les tableaux suivants décrivent les commandes principales de l'interface utilisateur Rovio

**REMARQUE :** Certaines options peuvent ne pas être disponibles selon le navigateur Internet que vous utilisez.

## *Commandes de navigation*

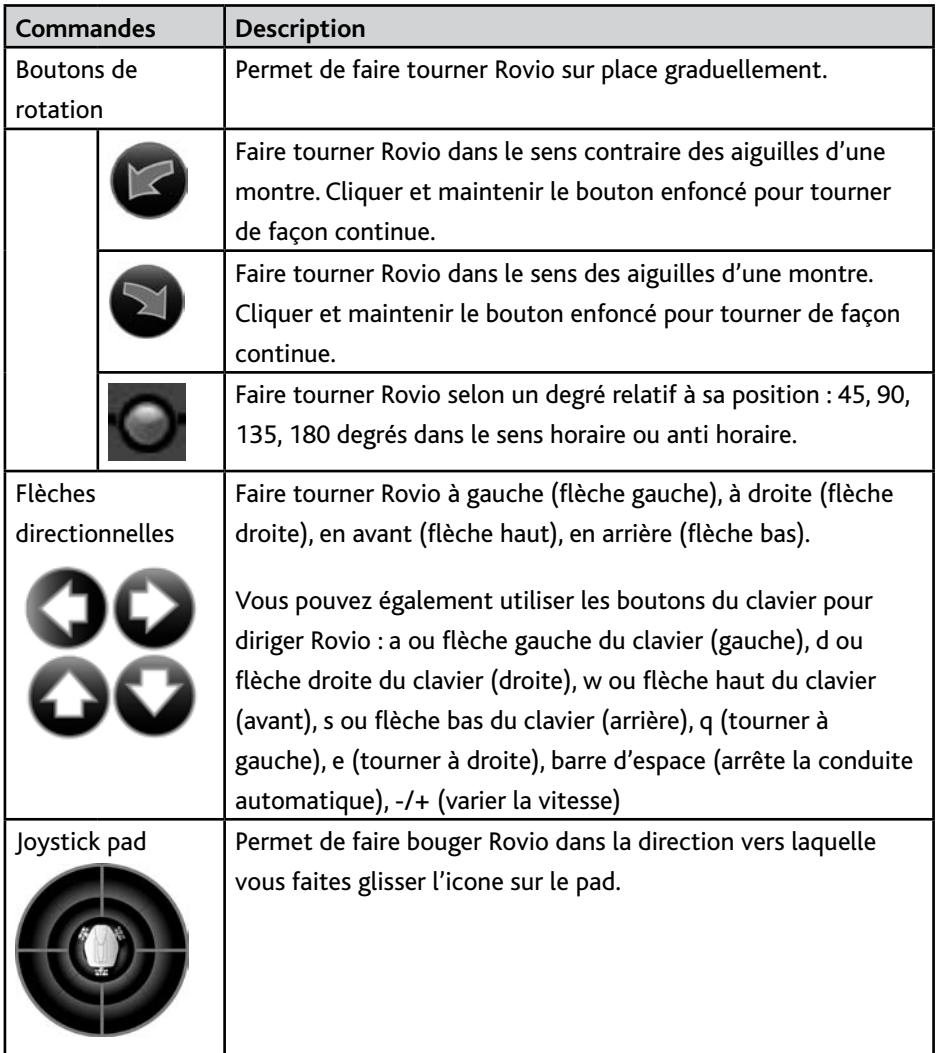

## *Camera controls*

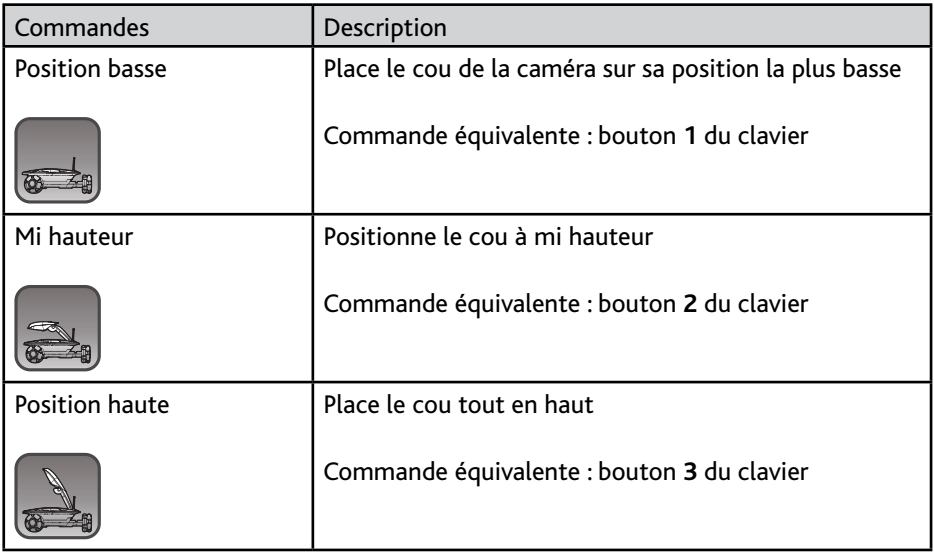

## *Commande de capture d'écran*

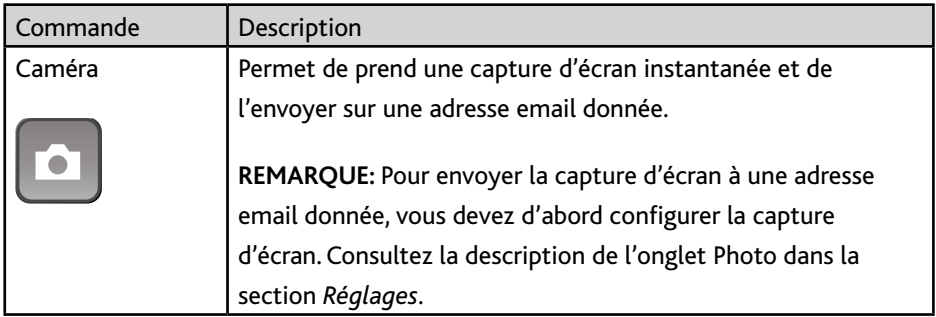

## *Contrôle des phares*

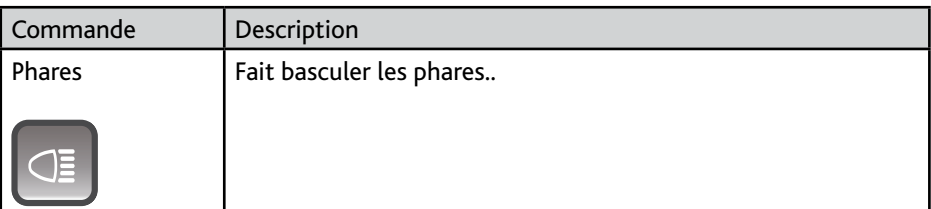

## *Auxiliary controls*

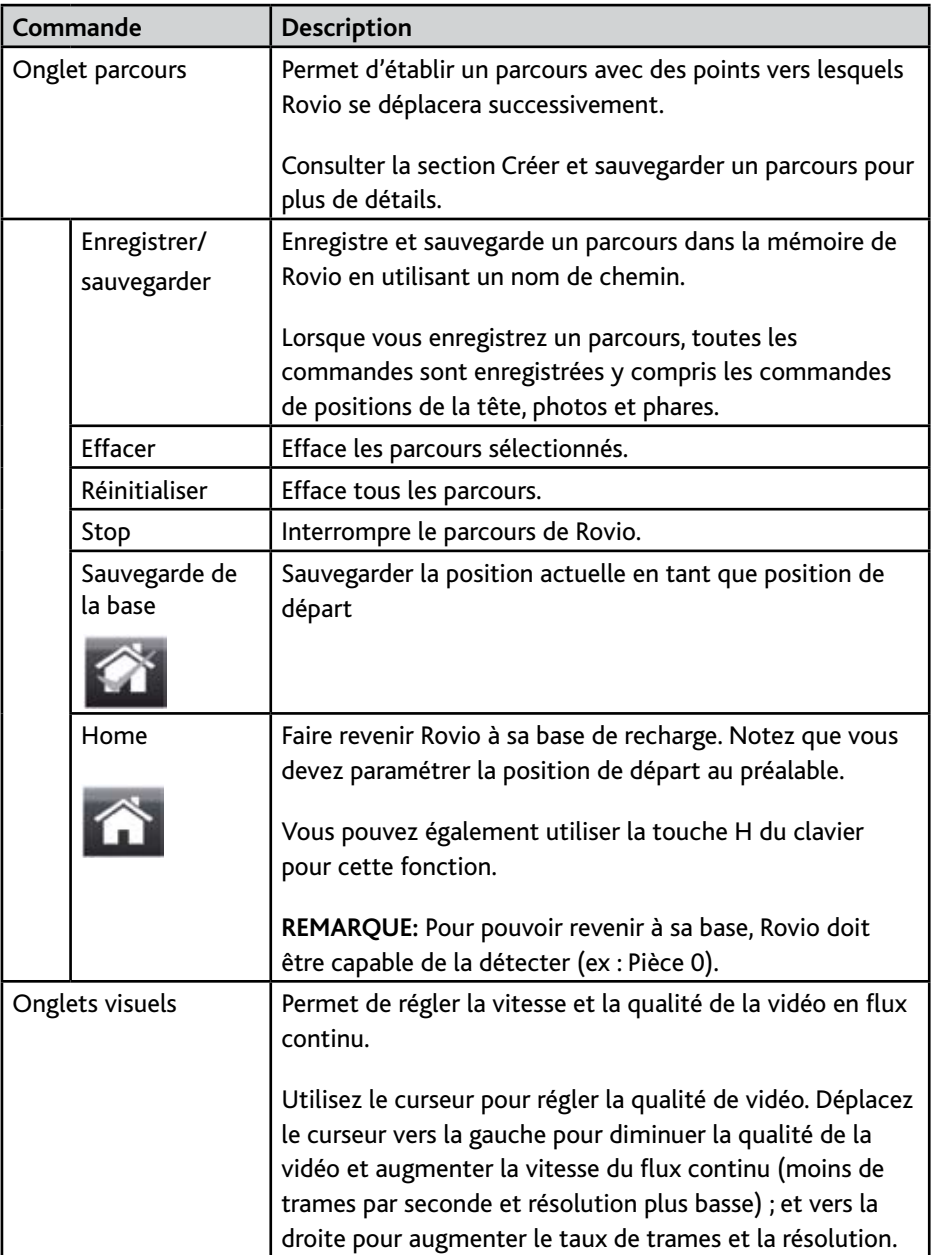

## Aperçu de l'interface Rovio

Commandes auxiliaires

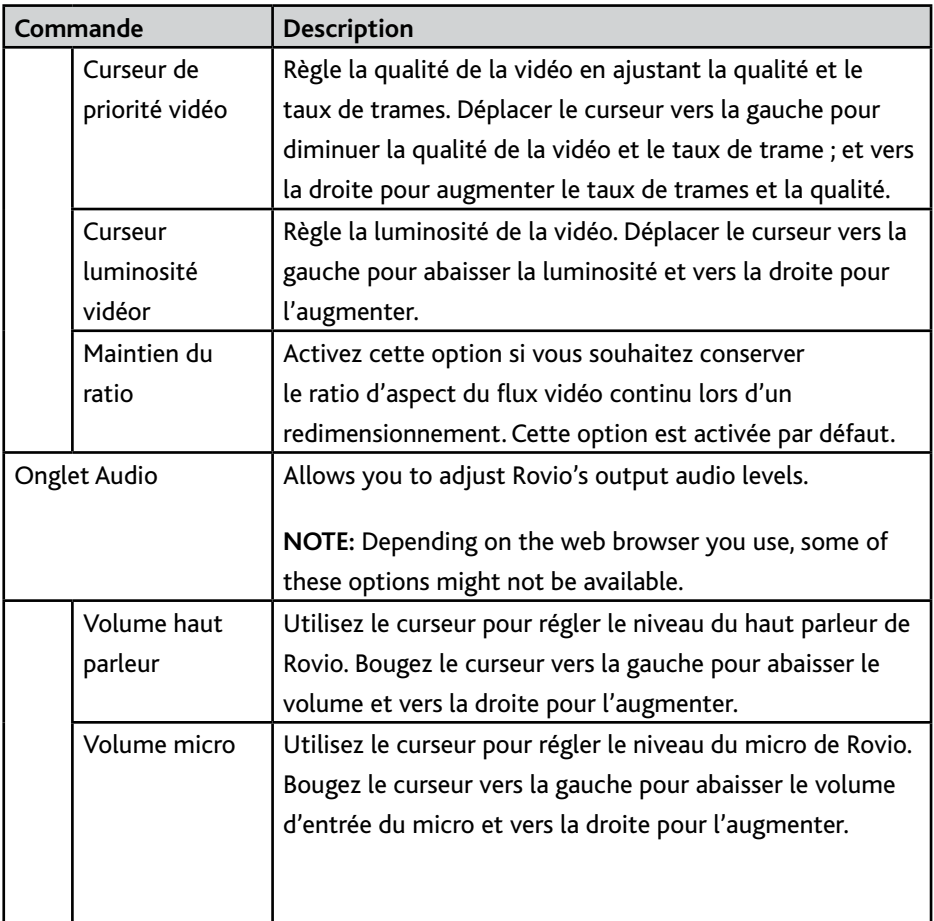

#### **Indicateurs**

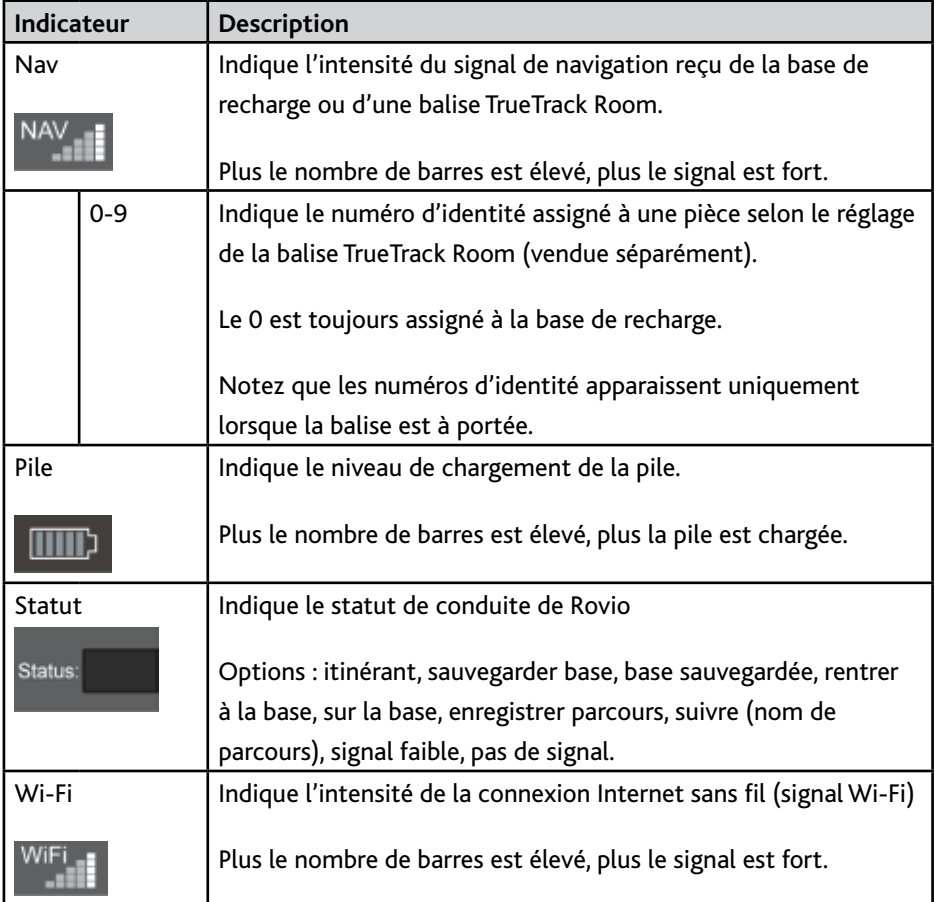

## *Réglages*

Ce bouton permet de définir certains paramètres (préférences vidéo, information routeur, réglages de sécurité).

**REMARQUE :** Les modifications effectuées dans le menu **Réglages** ne peuvent pas être enregistrées.

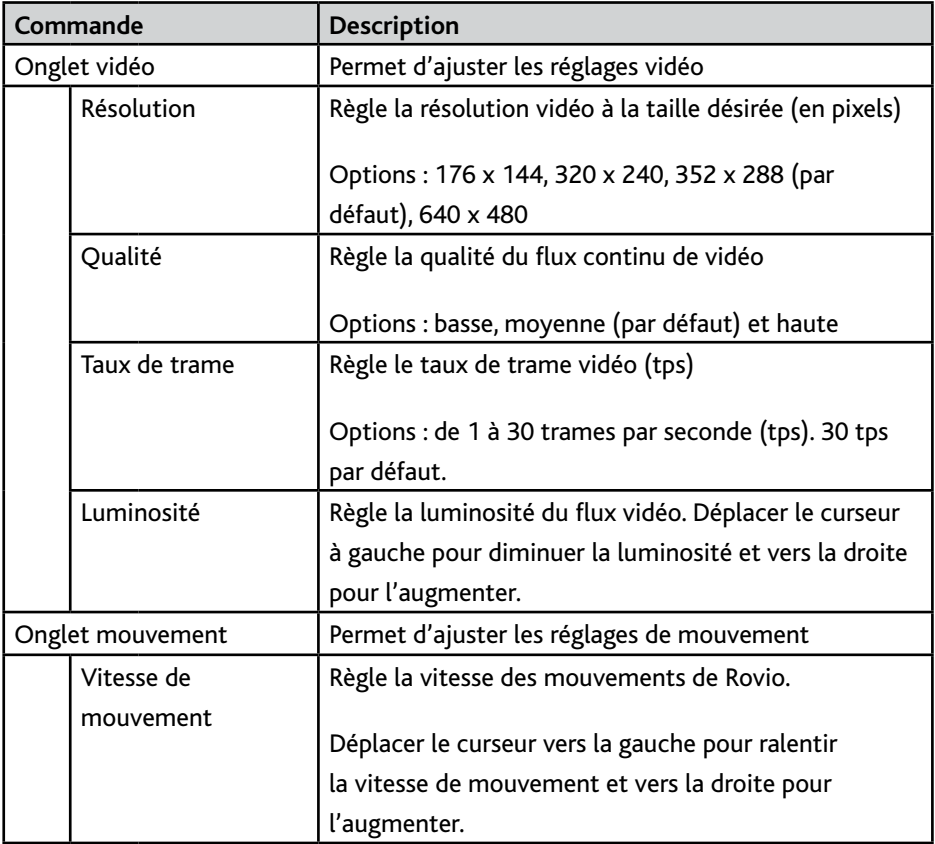

## Aperçu de l'interface Rovio Réglages (onglets mouvement et photo)

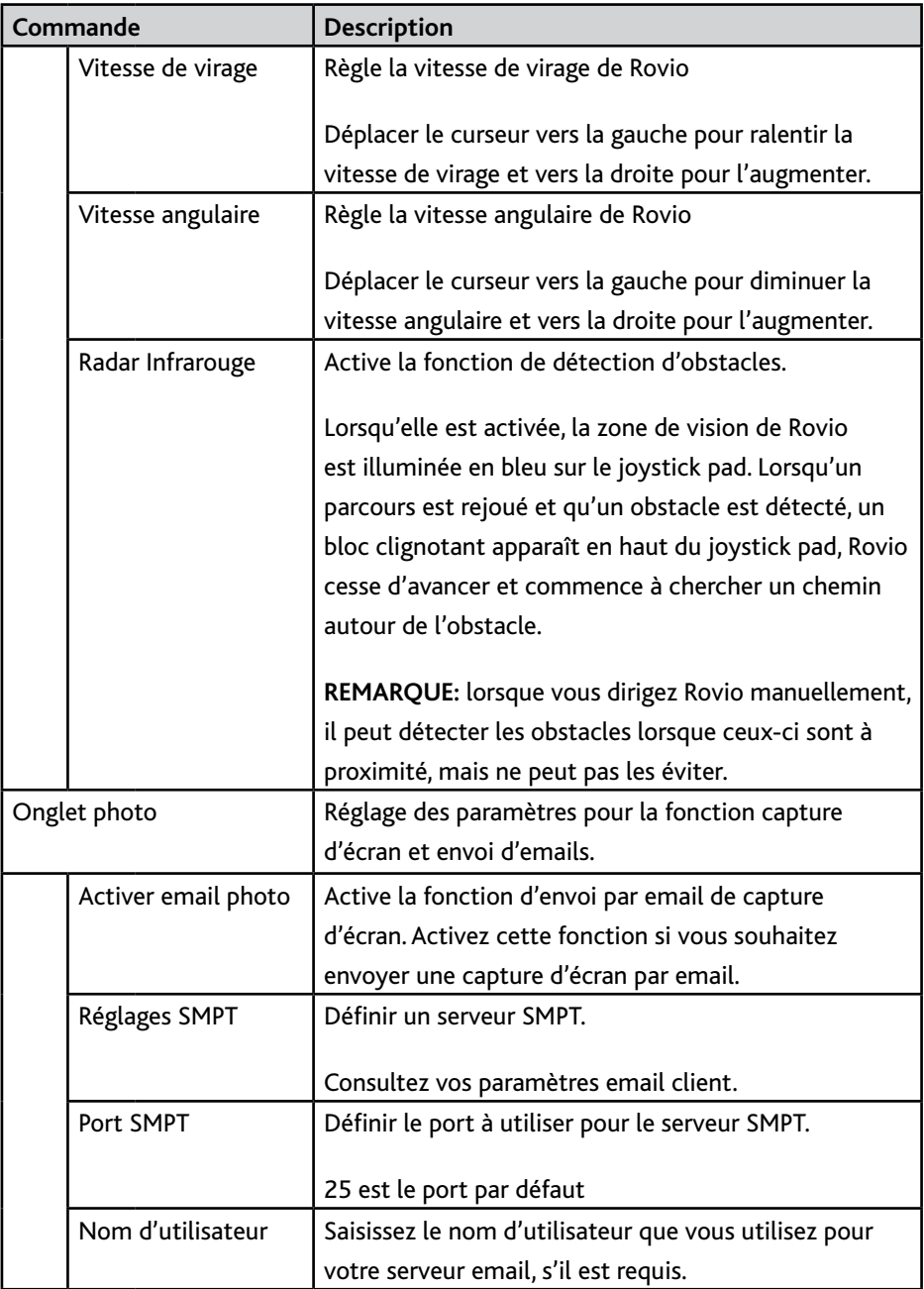

## Aperçu de l'interface Rovio Réglages (onglets mouvement et photo

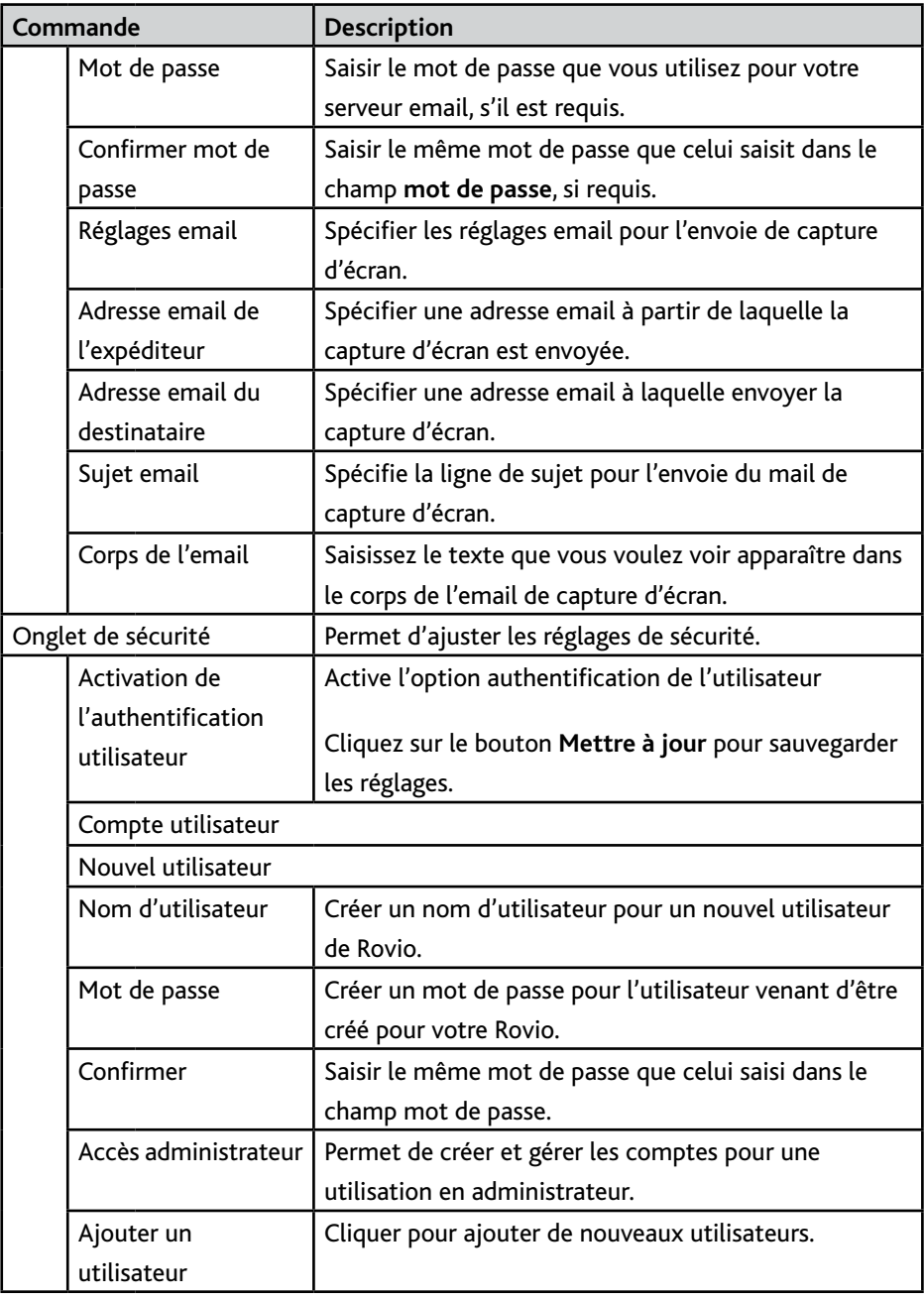

## Aperçu de l'interface Rovio Réglages (onglet réseau)

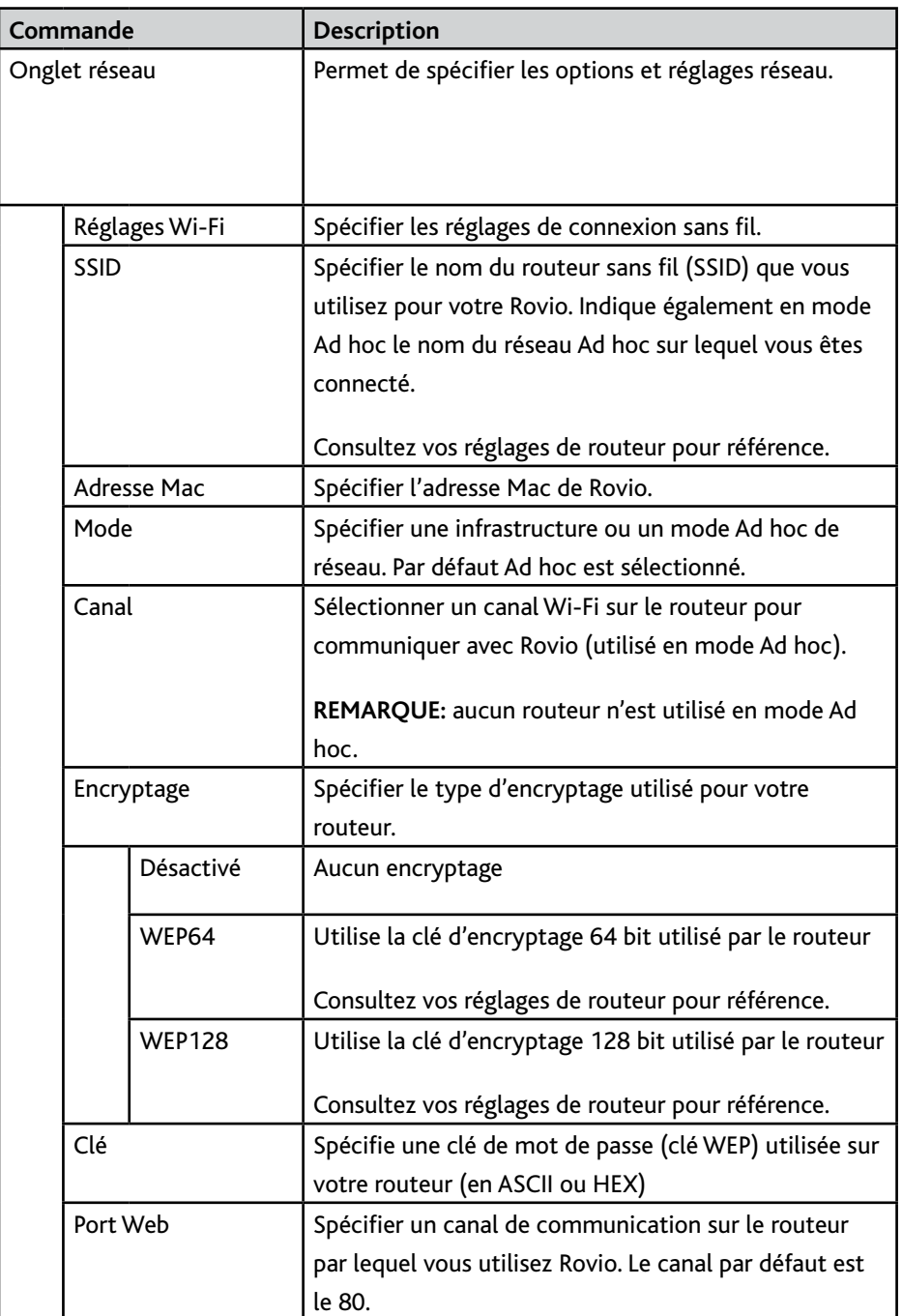

## Aperçu de l'interface Rovio Réglages (onglet réseau))

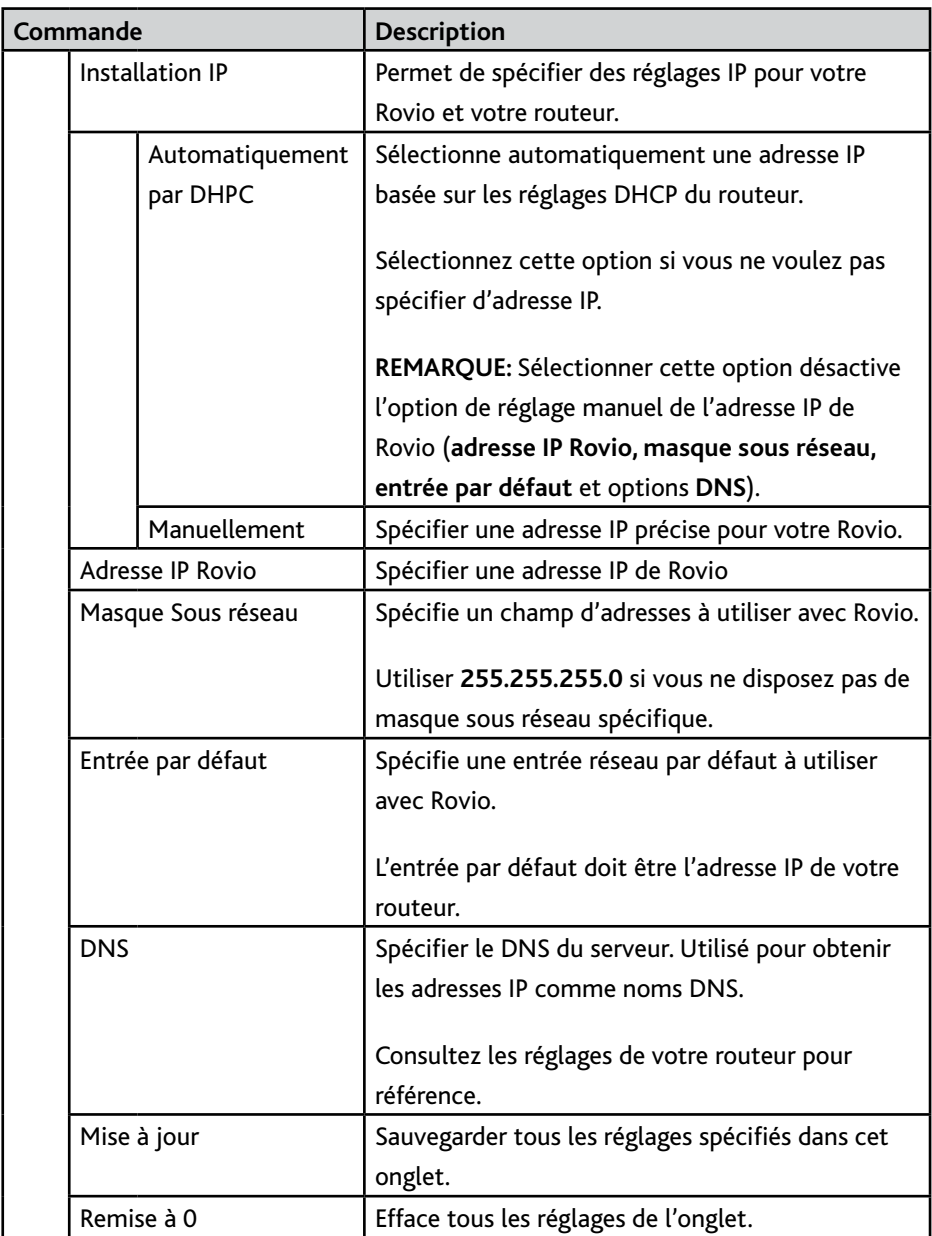

## Aperçu de l'interface Rovio Réglages (onglet réseau)

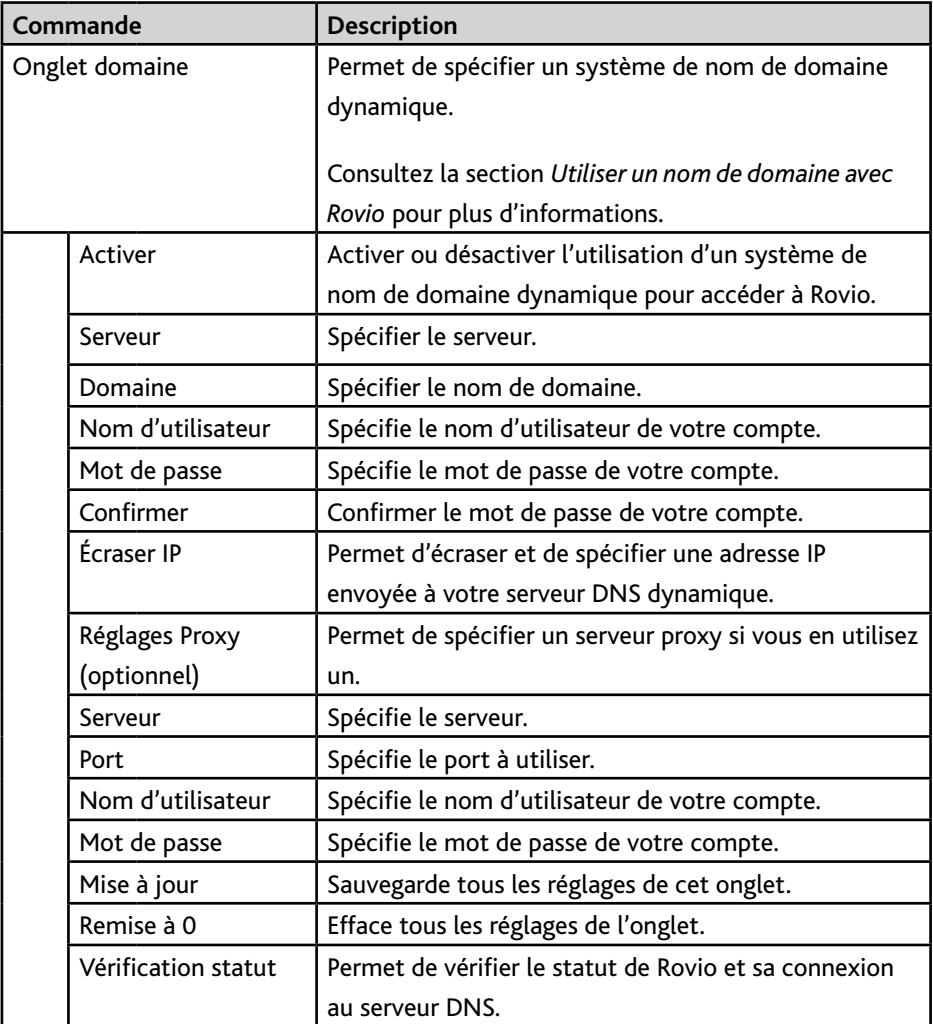

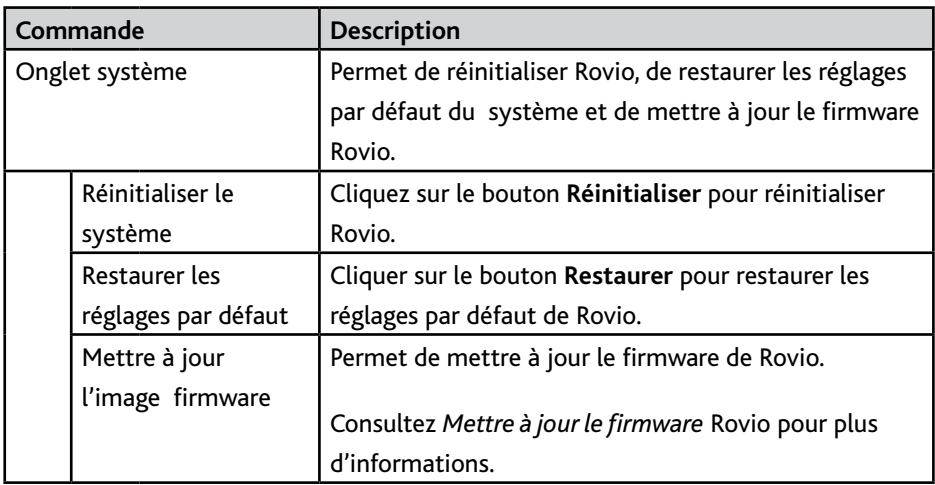

#### *Aide Rovio en ligne*

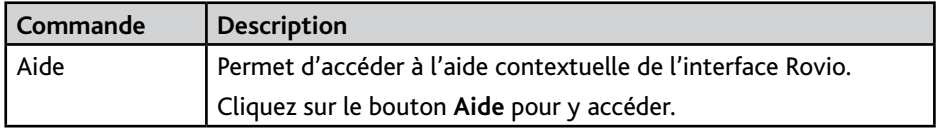

#### **Menu contextuel d'affichage vidéo**

Le tableau ci-dessous indique les options disponibles dans le menu contextuel (clic droit) de la fenêtre d'affichage vidéo.

**REMARQUE:** ce menu contextuel est disponible uniquement pour Internet Explorer sur PC.

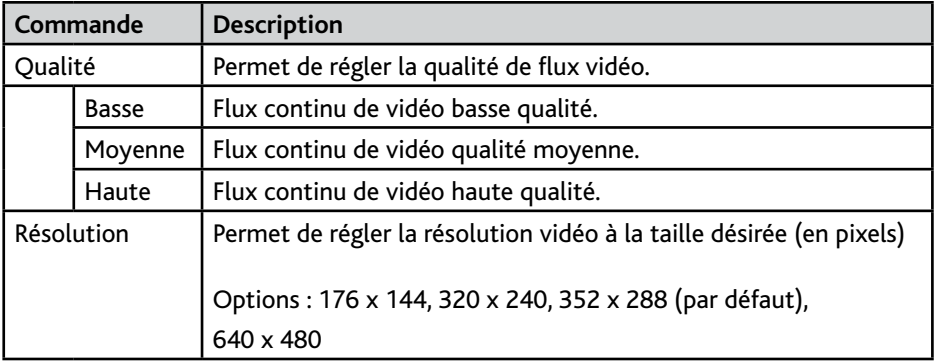

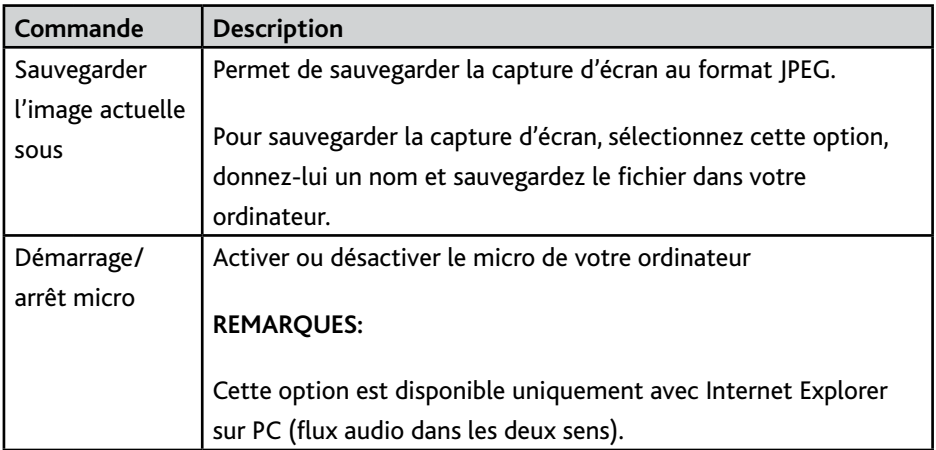

## Accéder à l'interface depuis votre réseau interne

Pour accéder à l'interface Rovio :

• Dans la barre d'adresse de votre navigateur, saisissez l'adresse IP de votre Rovio (ex : **192.168.10.18**)

**REMARQUE:** si votre ordinateur n'est pas équipé des composants ActiveX pour le navigateur Internet Explorer, il vous sera demandé de l'installer lorsque vous accéderez à l'interface Rovio (à défaut vous ne pourrez pas visionner le flux de vidéo continu). Lorsque demandé, installez l'Active X requis.

Pour pouvoir accéder à l'interface Rovio depuis un réseau externe, vous devez installer le port de retransmission. Consultez la section *Utiliser Rovio depuis un réseau externe*.

## Utiliser Rovio depuis un réseau externe

Pour pouvoir utiliser Rovio depuis un réseau externe, vous devez régler le port de retransmission sur votre routeur sans fil pour pouvoir communiquer avec Rovio.

#### **Régler le port de retransmission**

Pour pouvoir accéder à Rovio par Internet depuis n'importe quel point d'accès Internet, vous devez ouvrir le port requis de votre routeur (port de retransmission).

Consultez le manuel d'utilisation de votre routeur pour apprendre à régler le port de retransmission. Si vous ne disposez pas du manuel de votre routeur, vous devrez consulter d'autres sources pour connaître la façon de régler le port de retransmission.

- 1 Déterminez et notez la marque et le modèle de votre routeur sans fil.
- 2 Consultez le site d'aide en ligne WowWee (**www.wowweesupport.com**) pour obtenir les informations de localisation du port de retransmission de votre routeur. Vous avez besoin de ces informations pour régler les détails de port de transmission dans les réglages Rovio.

Pour Rovio vous devrez ouvrir deux ports : le port 80 et le port 554. Le port 80 sert au contrôle et flux continu M-JPEG de Rovio ; le port 554 sert au flux audio MPEG4.

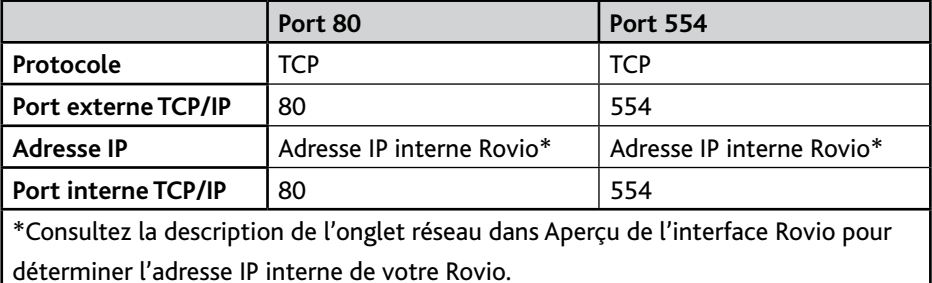

Configurez vos ports selon les options suivantes :

- 3 Sauvegardez les réglages de retransmission de votre routeur.
- 4 Testez votre configuration à l'aide d'un ordinateur ou autre appareil à accès Internet en dehors de votre réseau interne. Vous pouvez également tester votre Rovio à l'aide d'un outil de retransmission de port. Consultez le site d'aide en ligne WowWee pour plus de détails.

Votre Rovio est maintenant réglé pour être accédé depuis l'extérieur de votre réseau interne.

**REMARQUE:** Certains fournisseurs d'accès Internet n'autorisent pas le trafic sur port 80, dans ce cas il vous faudra choisir un autre port (autre que 80), par exemple le port 8080. Accédez aux réglages réseau de Rovio et saisissez le numéro du nouveau port utilisé dans le champ Port Internet puis sauvegardez les changements. Dans ce cas, pour accéder à Rovio il vous faudra entrer une adresse Internet complète comprenant le numéro de port, par exemple : **http://192.168.19.18:8080**.

## Utiliser un nom de domaine avec Rovio

Une fois le port externe configuré, vous pouvez utiliser un système de nom de domaine dynamique (DNS) avec votre Rovio, par exemple **abc.myrovio.com**.

Si vous avez enregistré un nom de domaine au préalable que vous voulez utiliser avec Rovio, vous pouvez configurer Rovio afin que celui-ci utilise ce nom de domaine à la place de l'adresse IP.

Si vous n'avez pas enregistré de nom de domaine au préalable, vous pouvez le faire à parti d'un fournisseur de service DNS dynamique.

## Utiliser un nom de domaine avec Rovio

Une fois que les ports sont réglés pour la retransmission, vous pouvez accéder à Rovio pour régler votre nom de domaine. Pour régler le nom de domaine à utiliser avec Rovio :

- 1 Depuis l'interface Rovio sélectionnez **Réglages** puis l'onglet **Domaine**.
- 2 Dans l'onglet **Domaine**, activer l'option **Activer**.
- 3 Saisir les informations serveur de votre domaine dans le champ **Serveur**.
- 4 Saisissez les informations de nom de domaine dans le champ **Domaine** (par exemple **abc.myrovio.com**)
- 5 Saisissez le nom d'utilisateur de votre compte dans le champ **Nom d'utilisateur**.
- 6 Saisissez un mot de passe de votre compte dans le champ **Mot de passe**.

Si vous utilisez un serveur proxy (optionnel), vous pouvez saisir les informations dans la zone **Réglages Proxy**.

7 Cliquer sur **Mettre à jour** pour sauvegarder vos réglages.

Votre Rovio est maintenant configuré pour utiliser votre nom de domaine enregistré. Vous pouvez entrer votre nom de domaine dans la barre d'adresse de votre navigateur Internet pour accéder à Rovio.

#### **REMARQUES :**

Si vous avez créé un login et mot de passe pour Rovio, il vous sera demandé de les saisir lors de votre accès.

Si vous utilisez un port autre que le port 80 pour le trafic en partance (voir la section *Utiliser Rovio depuis un réseau externe*), vous devrez utiliser le numéro de port dans votre adresse Internet.

## Créer, sauvegarder et rejouer un parcours

Vous pouvez créer jusqu'à 10 parcours dont Rovio se souviendra et utilisera. Un parcours peut être constitué de plusieurs actions dans n'importe quel ordre, dont :

- le chemin emprunté par Rovio
- les mouvements de caméra
- la prise et l'envoi de photos par email

Pour créer un parcours :

- 1 Dans l'onglet **Parcours** de l'interface Rovio, cliquez sur le bouton **Enregistrer** pour commencer l'enregistrement de votre parcours.
- 2 Conduisez votre Rovio sur les parcours de votre choix.
- 3 Cliquez sur le bouton Sauvegarder parcours afin d'arrêter. Il vous sera demandé de donner un nom à ce parcours (le nom par défaut est **Nouveau Parcours**). Le parcours sera enregistré dans la mémoire de Rovio.
- 4 Répéter l'action pour tout autre parcours que vous voulez créer.

#### **REMARQUES :**

Ne pas cliquer sur **Stop** pendant l'enregistrement d'un parcours. Car cela réinitialisera la fonction et Rovio n'aura pas enregistré le parcours.

Pour de vastes surfaces, à pièces multiples, et/ou lieux comprenant de nombreux murs, vous devez installer plusieurs balises TrueTrack Room (vendues séparément).

Pour renommer un parcours, cliquez sur le nom du parcours en question et modifiez-le

Pour rejouer un parcours :

• Dans l'onglet **Parcours** de l'interface Rovio, double cliquez sur le parcours que vous désirez rejouer. Une fois le parcours effectué, Rovio attendra une nouvelle commande.

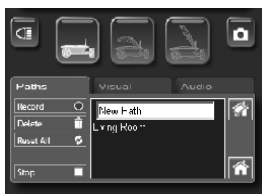

Pour effacer un parcours :

- 1 Dans l'onglet **Parcours** de l'interface Rovio, sélectionnez le nom du parcours que vous voulez effacer.
- 2 Cliquez sur le bouton **Effacer** afin d'effacer le parcours.

## Utiliser Rovio avec des applications VoIP

Vous pouvez utiliser Rovio comme webcam mobile avec vos applications VoIP sous Windows® XPMD ou Windows® Vista sur PC (comme pour les appels SkypeMD ou Windows Live Messenger) après avoir installé le logiciel d'installation Rovio. Cela vous permet d'utiliser Rovio en flux vidéo continu. Vous devez d'abord configurer votre application afin qu'elle puisse utiliser Rovio comme Webcam dans les Chats vidéo.

**REMARQUE:** Lorsque vous utilisez Rovio comme Webcam VoIP, il n'y a pas de flux continu audio. Dans ce cas, vous devez utiliser un microphone séparé (non fourni) :

- 1 Localisez les options réglage vidéo de votre application VoIP.
- 2 2 Sélectionnez **Rovio IP Camera** comme caméra par défaut et confirmez votre choix.
- 3 Localisez la boîte de dialogue propriété caméra de votre application VoIP. Saisissez l'adresse IP de Rovio que vous voulez utiliser. Vous aurez également besoin de saisir votre nom d'utilisateur et mot de passe, si la sécurité est activée, puis cliquez sur **OK**.

Vous devez tester et pré visualiser le flux continu vidéo de la caméra ; la plupart des applications VoIP permettent de pré visualiser la vidéo à l'aide de l'interface de l'application.

Vous pouvez maintenant utiliser Rovio comme webcam pour vos chats vidéo avec vos contacts.

Pour toute mise à jour des plugins d'applications VoIP, consultez le site Rovio (**www. myrovio.com**) ou le site d'aide WowWee en ligne (**www.wowweesupport.com**).

**REMARQUE:** Il n'y pas de gestion audio pour une application tierce. Consultez l'aide du produit ou l'aide WowWee en ligne pour plus d'informations.

## Mise à jour du firmware Rovio

Vous pouvez télécharger des mises à jour de firmware lorsqu'elles sont disponibles et mettre à jour votre Rovio.

Tous vos réglages seront écrasés lorsque vous mettez à jour l'image firmware. Il faut les reconfigurer manuellement après mise à jour du firmware.

#### **REMARQUES :**

Vérifiez que Rovio est en marche et connecté à votre réseau. Vérifiez également que Rovio est suffisamment rechargé en pile avant de le mettre à jour.

**IMPORTANT :** Ne débranchez pas Rovio de votre ordinateur (s'il est branché à l'ordinateur) et ne l'éteignez pas tant que la mise à jour du firmware est en cours. Vérifiez que Rovio est en marche. Pour mettre à jour l'image firmware :

- 1 A partir du site du produit Rovio (**www.myrovio.com**) ou du site d'aide en ligne WowWee (**www.wowweesupport.com**), localisez le lien vers la dernière mise à jour de l'image firmware et téléchargez-la sur votre ordinateur.
- 2 Vérifiez que Rovio est en marche. Dans l'interface Rovio, cliquer sur le bouton **Réglages**.
- 3 Dans l'onglet Système, trouvez le champ Sélectionner image firmware et cliquez sur le bouton **Parcourir**. Une boîte de dialogue **choisir fichier** apparaît.
- 4 Localisez le fichier de l'image firmware que vous avez téléchargée (**\*.bin**) et cliquez sur **Ouvrir**.
- 5 Cliquez sur **Mise à jour** pour mettre à jour l'image firmware. Attendez que Rovio soit réinitialisé.

Votre Rovio doit être mise à jour avec la dernière image firmware. Vous pouvez vérifier le numéro de version du firmware dans l'interface Rovio (situé dans l'onglet **Système** du menu **Réglages**).

**IMPORTANT :** Ne pas éteindre Rovio tant que la mise à jour n'est pas achevée. La mise à jour ne sera effective qu'une fois que Rovio aura été réinitialisé. Vérifiez que votre pile est pleinement chargée afin que Rovio ne s'éteigne pas pendant la mise à jour.

Vous pouvez également restaurer le firmware par défaut en utilisant le guide de restauration Rovio. Consultez la section *Restaurer les réglages par défaut de sortie d'usine de Rovio* pour plus d'informations.

## Restaurer les réglages par défaut

Vous pouvez restaurer les réglages par défaut de Rovio, firmware compris, en utilisant l'interface Rovio ou le guide de restauration Rovio (à l'aide d'un PC). Par exemple si vous avez besoin de changer les réglages de sécurité.

• Depuis le répertoire **Fichiers programmes**, trouver et lancer le **Guide de restauration Rovio** (sur PC) puis suivez les instructions à l'écran.

OU

- 1 Dans l'interface Rovio cliquez sur le bouton **Réglages**.
- 2 Sélectionnez l'onglet **Système**.
- 3 Cliquez sur le bouton **Restaurer les réglages par défaut**.

Rovio retrouve alors ses réglages par défaut de sortie d'usine.

Vous pouvez également lancer le guide d'installation Rovio pour reconfigurer Rovio.

## Entretien de Rovio

Cette section insiste sur certaines précautions, instructions ou avertissements concernant l'entretien de Rovio.

## **Précautions**

Lisez le manuel d'utilisation avant d'utiliser ce produit et conservez-le pour référence ultérieure.

## **Sécurité**

Ce produit a été conçu avec la plus grande considération pour la sécurité. Cependant tout appareil électrique, lorsque utilisé de façon inappropriée, comporte des risques potentiels de provoquer des incendies, chocs électriques ou blessures physiques. Afin d'utiliser l'appareil sans risque d'accident, suivez les conseils suivants :

- Suivez toutes les mises en garde, précautions et instructions.
- Si l'appareil fonctionne d'une manière anormale, produit des sons ou odeurs anormales ou qu'il devient chaud au toucher, cessez de l'utiliser, débranchez l'adaptateur AC (s'il est utilisé) de la prise électrique et débranchez tout autre câble connecté à l'appareil.

## **Utilisation et manipulation**

- Ne pas utiliser Rovio à proximité de l'eau.
- Ne pas immerger Rovio ou toute partie dans l'eau.
- Ne pas exposer Rovio à de hautes températures, forte humidité, ou à la lumière directe du soleil.
- Ne pas exposer Rovio à la poussière, la fumée ou la vapeur.
- Ne pas laisser de liquide ou objet de petite taille pénétrer l'intérieur de Rovio.
- Ne pas placer Rovio sur une surface instable ou sujette à des vibrations.
- Ne pas jeter ou laisser tomber Rovio par terre ou l'exposer à des chocs violents.
- Ne pas placer Rovio à proximité d'objets comportant une bande magnétique comme les cartes de crédit.
- Ne pas toucher les capteurs TrueTrack.
- Éviter de toucher à la lentille de la caméra tant que possible.
- Lorsque nécessaire, nettoyer la surface de la lentille de la caméra à l'aide d'un tissu doux non corrosif.
- Ne jamais forcer manuellement le cou de Rovio vers le haut ou le bas.

## QFP

Cette section répond aux questions fréquemment posées concernant Rovio.

## **Q :** *Je clique sur le bouton Home (base), mais Rovio ne semble pas être capable de trouver sa base de recharge correctement. Quel est le problème ?*

**R :** Il y a plusieurs raison pour lesquelles Rovio ne parvient pas à trouver sa base :

- Vous n'avez pas réglé correctement la base Rovio avant utilisation. Vérifiez d'abord que vous avez bien effectué ce réglage.
- Des obstacles sont situés sur le parcours.
- La base de recharge n'est pas située à la bonne place.
- Le signal de navigation de la base de recharge est trop faible ou inexistant.
- Des signaux infrarouges ou la lumière directe du soleil perturbent les capteurs.

## **Q :** *L'interface Rovio est chargée mais je ne vois pas de flux continu vidéo, quel est le problème ?*

**R :** Causes possibles et solutions :

- Vérifiez que Rovio est bien mis en marche. Il a peut être été éteint lorsque vous vous êtes connecté à l'interface.
- Les réglages du port de retransmission sont incorrects. Vérifiez ces réglages dans l'interface firmware de votre routeur.
- L'ActiveX requis n'est pas installé sur Internet Explorer. Pour installer le composant ActiveX requis cliquez sur le lien qui apparaît dans le panneau d'affichage Rovio ou sur la barre qui apparaît en haut de la fenêtre Internet Explorer. Suivez les instructions à l'écran afin d'installer le composant ActiveX. Si le lien n'apparaît pas, vérifiez que votre intercepteur de fenêtres pop-up est bien désactivé et que votre niveau de sécurité n'est pas réglé sur Haut niveau.

#### **Q :** *Pourquoi Rovio ne dispose de flux continu audio ?*

- **R :** Causes possibles et solutions :
	- Le flux continu audio est géré uniquement sur PC équipés d'Internet Explorer 6 et plus. Consultez l'Annexe A pour la liste des navigateurs Internet.
	- Si vous utilisez Internet Explorer sur PC, le niveau de volume est peut être réglé trop bas.

## **Q :** *J'essaye de rejouer un parcours sauvegardé précédemment mais Rovio ne le rejoue pas correctement, quel est le problème ?*

**R** : Il y a plusieurs raisons possibles pour lesquelles Rovio ne rejoue pas correctement un parcours, parmi lesquelles :

- La pile de Rovio est faible ou vide et doit être rechargée.
- Rovio ne parvient pas à détecter la balise room, celle-ci a peut être été déplacée de sa position d'origine ou n'est peut être pas sous tension.
- Des obstacles se trouvent sur le passage.
- Le signal de navigation est trop faible ou inexistant.
- Des signaux infrarouges ou la lumière directe du soleil perturbent les capteurs.

Pour plus de réponses aux questions, consultez **www.murovio.com** ou le site d'aide WowWee en ligne **www.wowweesupport.com**.

## Annexe A

## **RCompatibilité de la plateforme et du navigateur Rovio**

Ce tableau indique la compatibilité de la plateforme et du navigateur Rovio.

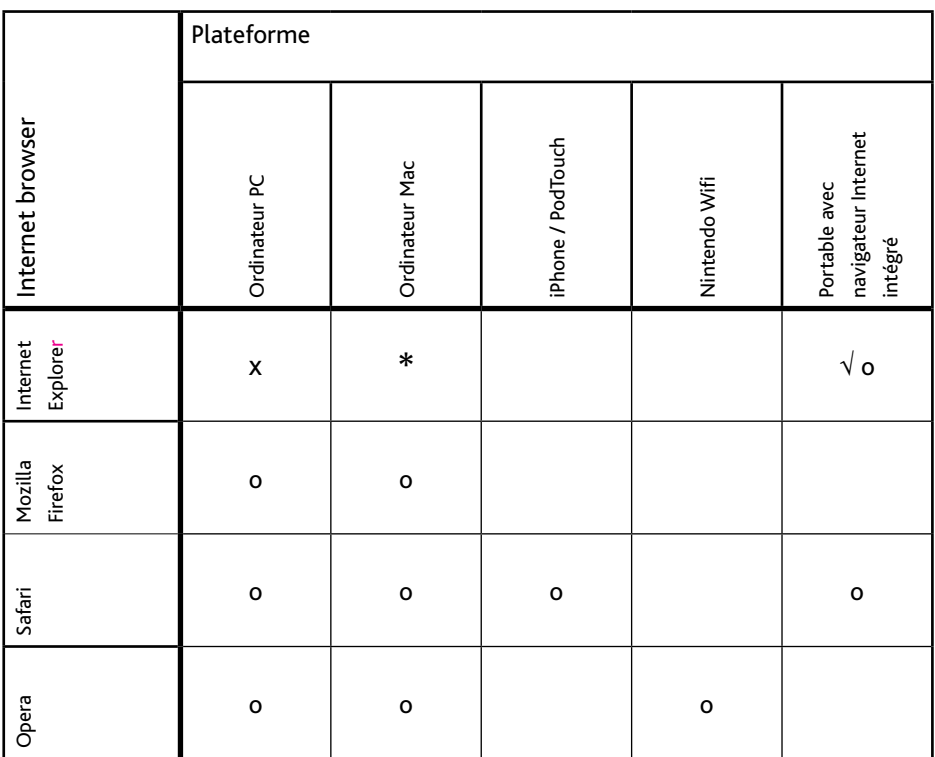

x = flux continu audio double sens et flux vidéo continu MPEG4.

o = Gère le flux continu M-JPEG (motion JPEG). Pas d'audio.

√ = Pour Internet Explorer Mobile, l'image doit être demandée manuellement (c'est-à-dire pas de flux continu vidéo automatique). Pas d'audio

\* Note concernant les plateformes Mac, Internet Explorer n'est plus géré comme il l'était pour la version 5.2.3

## Annexe B

## **Terminologie**

Certains termes utilisés dans ce manuel sont spécifiques à Rovio.

- **ActiveX :** utilisé pour créer des composants logiciels pour une fonction particulière ou une gamme de fonctions pour les plateformes Windows. Rovio utilise ActiveX dans Internet Explorer pour permettre la possibilité de flux continu vidéo ou audio.
- **Ad hoc :** dans les réseaux, type de protocole dans lequel le réseau est créé « à la volée » ou décentralisé. Lorsque vous vous connectez directement à Rovio à l'aide de votre ordinateur, vous vous connectez à lui à l'aide d'une connexion Ad hoc (à l'inverse d'une connexion via un routeur).
- **DHCP** : Dynamic Host Configuration Protocol. Type de protocole réseau pour les ordinateurs qui déterminent l'adresse IP lorsqu'ils utilisent une adresse IP dynamique.
- **Adresse IP :** Adresse de protocole Internet. Adresse unique des appareils électroniques comme les ordinateurs ou routeurs servant à identifier l'appareil sur un réseau d'ordinateurs.
- **Adresse MAC :** adresses Media Access Control. Identificateur pour la plupart des adaptateurs de réseau qui fait la distinction entre les différents appareils sur un réseau.

Elle est également parfois appelée adresse Ethernet.

- **Ports :** connexion virtuelle de données pour échanges de données, en particulier entre les ordinateurs et Internet.
- **SSID :** Service Set Identifier. Utilisé pour identifier un routeur.
- **Masque sous réseau :** Gamme d'adresses logiques dont tous les appareils du réseau font partie.
- **Points de parcours :** en navigation, point de référence ou de localisation. Pour Rovio, un point de parcours peut être un lieu dans votre maison qui peut être sauvegardé dans la mémoire et où Rovio se rend lorsqu'un parcours est rejoué.
- **Wi-Fi :** Technologie sans fil.

## Index

## IIndex

## **A**

Active X 46, 49 Ad hoc 49 Réglage Ad hoc Utilisateurs Mac 17 Utilisateurs PC 16 Adresse MAC 33, 49 Alimentation Conditions requises 10

#### **B**

Balise Room. Voir Balise TrueTrack Room Balise TrueTrack 11, 12 Balise TrueTrack 22 Balise TrueTrack Room 29 Base de recharge 14, 21 Montage10, 11 Démontage 12 Lieu 10 Aperçu 9 Alimentation 11, 12 Installation 12 Bouton Home (base) 14, 27, 46 Bouton sauvegarde Home (base) 21, 27 Base (position). Voir Bouton Home (base) et Bouton sauvegarde Home Réglages 21

## **C**

Canal Wi-Fi 33 Capture d'écran Envoi email 31 CD d'installation Rovio 15, 16 Clé WEP 33 Compatibilité de plateforme 48 Connexion Ad hoc 17, 19 Contenu de la boîte 7

## **D**

DHCP 49 Réglages DHCP 34 Serveur DHCP 34,35

#### **E**

Encryptage 33 Routeur 33

#### **F**

Flux audio Problèmes 46 Fonction auto-port 10, 12

#### **G**

Gestion de Compte 32

#### **H**

Haut parleur (volume) 28

#### **I**

Infrarouge (rayons) 10 Interface 19 Internet Explorer 46, 48 Interrupteur alimentation 22 IP (adresse) **Rovio 34** IP (adresse) 49 **Pinging 18 Par défaut Rovio 19**

#### **L**

Logiciel d'installation Rovio 15 **Installation sur PC 15 Désinstaller 21** Logiciel **Installation 15** Luminosité 28, 30

#### **M**

masque sous réseau 34 Masque sous réseau 49 Modes **Ad hoc 33 Infrastructure 20, 33** Mot de passe WEP 15, voir clé WEP Mot de passe WPA 15 Mouvements **Virages 31 Réglages mouvements 30** Mozilla Firefox 48

#### **N**

Navigateurs Internet **Internet Explorer 48 Mozilla Firefox 48 Opera 48 Safari 48** Navigation **Puissance de signal 29** Nom de domaine 40 **Système nom de domaine, voir serveur DNS** Numéro d'identité room 29

Index

## **O**

Obstacle (détection) 31 Opera 48

#### **P**

Parcours 27 Effacer 27 Effacer toutes les sauvegardes 27 Enregistrer 27 Interrompre la conduite 27 Sauvegarder 27 Piles Chargement 14 Installation 13 Pile Indicateur 29 Conditions exigées 10 Points de parcours 27 Définition 49 Port 80 38 Port 554 38 Port Internet 33 Ports (définition) 49 Port TCP/IP Externe 38 nterne 38 Privilèges administratifs 17

## **Q**

Qualité vidéo 30

#### **R**

Radar Infrarouge 31 Ratio d'aspect 28 Réglages DHCP 34 Email 32 Mouvements 30 Réseau 33 Sécurité 32 Vidéo 30 Connexion sans fil 33 Réglages connexion sans fil 33 Réglages réseau 33 Réglages sécurité 32 Retransmission de port 38 Rovio Première configuration 15 Adresse IP par défaut 19 Aperçu 8 Reconfiguration 44

#### **S**

Safari 48 Sans fil Puissance de signal 29 Serveur SMPT 31 SSID 33, 49 Statut Indicateur Conduite 29

## **T**

Taux de trame 30

## **U**

USB 15, 16 Utilisateurs Mac 15

#### **V**

Vidéo Qualité 27 Vitesse 27 Volume audio Sortie 28

#### **W**

WEP 64 33 WEP 128 33 nv Sablon Distribution sa

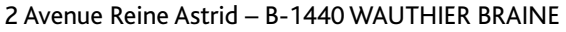

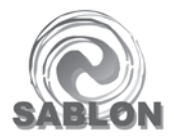

- GARDER L'ADRESSE POUR RÉFÉRENCE.
- FABRIQUÉ EN CHINE.
- NOTICE D'INSTRUCTION INCLUSE SI NÉCESSAIRE.
- NE CONVIENT PAS À UN ENFANT DE MOINS DE 36 MOIS. PETITS ÉLÉMENTS SUSCEPTIBLES D'ÊTRE INGÉRÉS.
- FONCTIONNE AVEC PILES INCLUSES.
- IL EST UTILE DE CONSERVER CETTE NOTICE.

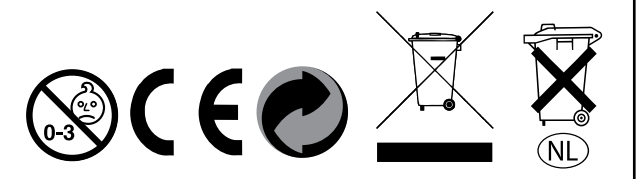

Pour plus d'informations à propos de Rovio, visitez le site :

#### **www.myrovio.com**

Pour toute question dont la réponse n'est pas mentionnée dans le présent manuel, consultez :

#### **www.wowweesupport.com**

Pour consultez la gamme de produits WowWee, visitez le site :

#### **www.wowweerobots.eu**

Enregistrer votre Rovio sur :

**www.wowwee.com**

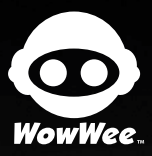

Ce produit est conforme aux dispositions de la section 15 du règlement de la FCC. Le fonctionnement de cet<br>appareil est sujet aux deux conditions suivantes (1) L'appareil ne doit pas causer de graves interférences et (2)<br>L

A cet effet, la partie responsable est :

Wow Wee USA Inc, 875 Prospect Suite #202 La Jolla, CA 92037

Cet équipement a été testé et déclaré conforme aux limitations prévues dans le cadre de la catégorie B des<br>appareils numériques défini par la section 15 du règlement de la FCC. Ces limitations sont stipulées aux fins de<br>ga ment génère, utilise et diffuse des ondes radio, et peut, s'il n'est pas installé ni utilisé en conformité avec les<br>instructions dont il fait l'objet, causer des interférences nuisibles aux communications radio.

Cependant, nous ne pouvons garantir qu'aucune interférence ne se produira dans une installation particulière.<br>Si cet équipement produit de graves interférences nuisant aux réceptions radio ou télévisées, pouvant être<br>détec corriger le problème :

- 
- Réorienter ou déplacer l'antenne de réception. Augmenter la distance séparant votre appareil de votre récepteur.
- Brancher l'appareil sur une prise électrique ou un circuit différent de celui auquel le récepteur est connecté. Contacter votre revendeur ou un technicien radio/TV qualifié.

#### **AVERTISSEMENT :**

Les changements et modifications effectués sur cet appareil non approuvées expressément par la partie en<br>charge de la conformité sont susceptibles d'invalider les droits de l'utilisateur sur cet appareil.<br>Conservez ces ins

Fabriqué et distribué par © 2007 WowWee Group Limited. Les noms des produits, désignations et logos sont des marques déposées ou marques déposées enregistrées par WowWee Group Limited. Tous droits réservés.

Energy Plaza, 3/F 92 Granville Road T.S.T. East, Hong Kong

3500 de Maisonneuve West Suite 800 Montréal, QC H3Z 3C1 Canada Assistance téléphonique : 1-800-310-3033 Service clientèle : www.wowweesupport.com www.wowwee.com Nous vous recommandons de conserver notre adresse pour consultation ultérieure. Le produit et ses couleurs sont susceptibles de varier. Emballage imprimé en Chine. **80330701TOP** x enfants de moins de 3 ans en raison de<br>la présence d'éléments de petite taille. Risques d'étouffement.